शिधापशिका व्यवस्थापन प्रणाली (RCMS) वरील Public Login मार्फत ऑनलाईन शिधापशिकाशवषयक अर्फ करताांना उद्भवणाऱ्या समस्यांचे निराकरण करण्याकरिता मार्गदर्शक Module

## महाराष्ट्र शासन अन्न, नागरी पुरवठा व ग्राहक संरक्षण विभाग र्शासन परिपत्रक क्र. संकीर्ण-२०२३/प्र.क्र.१०७/संगणक कक्ष

मादाम कामा मार्ग, हुतात्मा राजगुरु चौक, मंत्रालय, मंबई- ४०० ०३२ शद. 20 शिसेंबर, 2023

संदर्भ $\cdot$ -

- १. शासन निर्णय क्र.साविबा २०१५/प्र.क्र.२०/सं.क., दि.१८/५/२०१६
- २. शासन निर्णय क्र.शिवाप २०२१/प्र.क्र.१९/नापु-२८, दि.१६/५/२०२३

### शासन परिपत्रक

 मा.सवोच्च न्यायालयाने शरट शपटीिन (शसव्हील) क्र.196/2001 मध्ये शद.14/9/2011 रोर्ी लक्ष्य शनधाशरत सावफर्शनक शवतरण व्यवस्थेचे End to End Computerization बाबत विस्तृत आदेश दिले आहे. त्याअनुषंगाने केंद्र शासनाने दिलेल्या निर्देशानुसार NIC दिल्लीच्या Common Application Software (CAS) द्वारे राज्यातील सावफर्शनक शवतरण व्यवस्थेच्या संगणकीकरणाचा Mission Mode प्रकल्प राबविण्यात येत आहे. सदर प्रकल्पात लाभार्थी कुटुंबाला संगणकीकृत शिधापत्रिका देणे या बाबीचा समावेश आहे. त्यास अनुसरुन शिधापत्रिका व्यवस्थापन प्रणालीमार्फत (RCMS) राष्ट्रीय अन्नसुरक्षा योजनेच्या लाभार्थ्यांकरिता QR Code आधारित ई-शिधापत्रिका ऑनलाईन तसेच डाऊनलोड करण्याची सुविधा उपलब्ध करुन देण्यात आली आहे. अंत्योदय अन्न शिधापत्रिका (AAY), प्राधान्य कुटुंब योजना (PHH) व राज्य योजनेअंतर्गत APL Farmer, राष्ट्रीय अन्न सुरक्षा योजना (NPH) अशा सर्व शिधापत्रिकाधारक लाभार्थ्यांस संदर्भाधीन शासन निर्णय, दि.१६ मे, २०२३ अन्वये ई-शिधापत्रिका सुविधा विनामुल्य उपलब्ध करुन देण्यात आलेली आहे.

२. राज्यातील नागरीकांना नवीन शिधापत्रिकेकरिता अर्ज करणे, शिधापत्रिकेतील पत्त्यामध्ये बदल करणे, नाव वगळणे किंवा समाविष्ट करणे अशा शिधापत्रिकाविषयक अनेक प्रकारच्या सेवा ऑनलाईन शिधापशिका व्यवस्थापन प्रणालीमार्फ त Public Login वर उपलब्ध करुन देण्यात आल्या आहेत. तथाशप, सदर Public Login सुशवधेचा वापर करताना लाभार्थ्यांना शवशवध अडचणी येत असल्याचे शासनाच्या निदर्शनास आले आहे. सदर अडचणी दूर करण्याकरिता शिधापशिका व्यवस्थापन प्रणाली (RCMS) च्या वापराबाबत मार्फदिफन करण्यासाठी Module तयार करण्यात आले असून पशरपिकासोबत र्ोिण्यात आले आहे. सदर Module द्वारे RCMS प्रणालीमध्ये उपलब्ध करण्यात आलेल्या विशिष्ट सेवांचा वापर करण्याची कार्यपद्धती या परिपत्रकासोबत जोडलेल्या परिशिष्ट-"अ" मध्ये नमूद करण्यात आली आहे. नागरिकांना शिधापत्रिका व्यवस्थापन प्रणाली (RCMS) वरील Public Login सुशवधेचा वापर करताांना काही समस्या असल्यास त्याांनी या मार्गदर्शक Module चा वापर करावा. सर्व जिल्हा पुरवठा अधिकारी / अन्नधान्य वितरण अधिकारी / उपनियंत्रक शिधावाटप यांनी सदर मार्गदर्शक Module कार्यालयात दर्शनी भागावर लावावे.

3. सदर शासन परिपत्रक महाराष्ट्र शसनाच्या [www.maharashtra.gov.in](http://www.maharashtra.gov.in/) या संकेतस्थळावर उपलब्ध करण्यात आला असून त्याचा संकेतांक २०२३१२२०१६५०३७८५०६ असा आहे. हे शासन परिपत्रक डिजीटल स्वाक्षरीने साक्षांकित करुन काढण्यात येत आहे.

महाराष्ट्राचे राज्यपाल यांच्या आदेशानुसार व नावांने,

# NETRA PRASHANT MANKAME

Digitally signed by NETRA PRASHANT MANKAME<br>DN: c=IN, o=GOVERNMENT OF MAHARASHTRA, ou=FOOD CIVIL<br>SUPPLIES AND CONSUMER PROTECTION DEPARTMENT,<br>2.5.4.20=19e4a6ac471ded0614da7ea31c20099ea471d8436dcf4<br>9faa3c0b2e0638732c3, posta AB689DA4176D3BEBB60CCAD385, cn=NETRA PRASHANT **MANKAME** Date: 2023.12.20 16:51:38 +05'30'

( नेत्रा मानकामे ) उप सचिव, महाराष्ट्र शासन

#### प्रत :-

- 1. मा.राज्यपाल याांचे प्रधान सशचव,
- २. मा.मुख्यमंत्री यांचे प्रधान सचिव,
- ३. मा.उपमुख्यमंत्री यांचे प्रधान सचिव
- ४. मा.मंत्री, अन्न, नागरी पुरवठा व ग्राहक संरक्षण यांचे खाजगी सचिव
- ५. मा.सर्व मंत्री / राज्यमंत्री यांचे खाजगी सचिव
- ६. मुख्य सचिव, महाराष्ट्र शासन, मंत्रालय, मुंबई ३२
- ७. सचिव, अन्न, नागरी पुरवठा व ग्राहक संरक्षण विभाग, मंत्रालय, मुंबई-३२
- ८. सर्व प्रशासकीय विभागाचे सचिव
- ९. सर्व विभागीय आयुक्त
- १०. नियंत्रक (शिधावाटप) व संचालक नागरी पुरवठा (गो/वा), मुंबई
- ११. सर्व जिल्हाधिकारी
- १२. सर्व उप आयुक्त (पुरवठा)
- १३. सर्व जिल्हा पुरवठा अधिकारी,
- १४. सर्व अन्नधान्य वितरण अधिकारी
- १५. वित्तीय सल्लागार व उप सचिव, अन्न, नागरी पुरवठा व ग्राहक संरक्षण विभाग
- १६. उप संचालक, नागरी पुरवठा, पुरवठा आयुक्त कार्यालय, मुंबई
- १७. सर्व उप सचिव / अवर सचिव / सर्व अधिकारी, अन्न, नागरी पुरवठा व ग्राहक संरक्षण विभाग, मंत्रालय, मुंबई-३२
- १८.महासंचालक, माहिती व जनसंपर्क महासंचालनालय, मंत्रालय, मुंबई
- १९. सर्व विधान परिषद सदस्य व विधान सभा सदस्य
- २०. सर्व विरोधी पक्षनेते
- २१. निवड नस्ती (संगणक कक्ष)

## परिञ्चिष्ट – अ

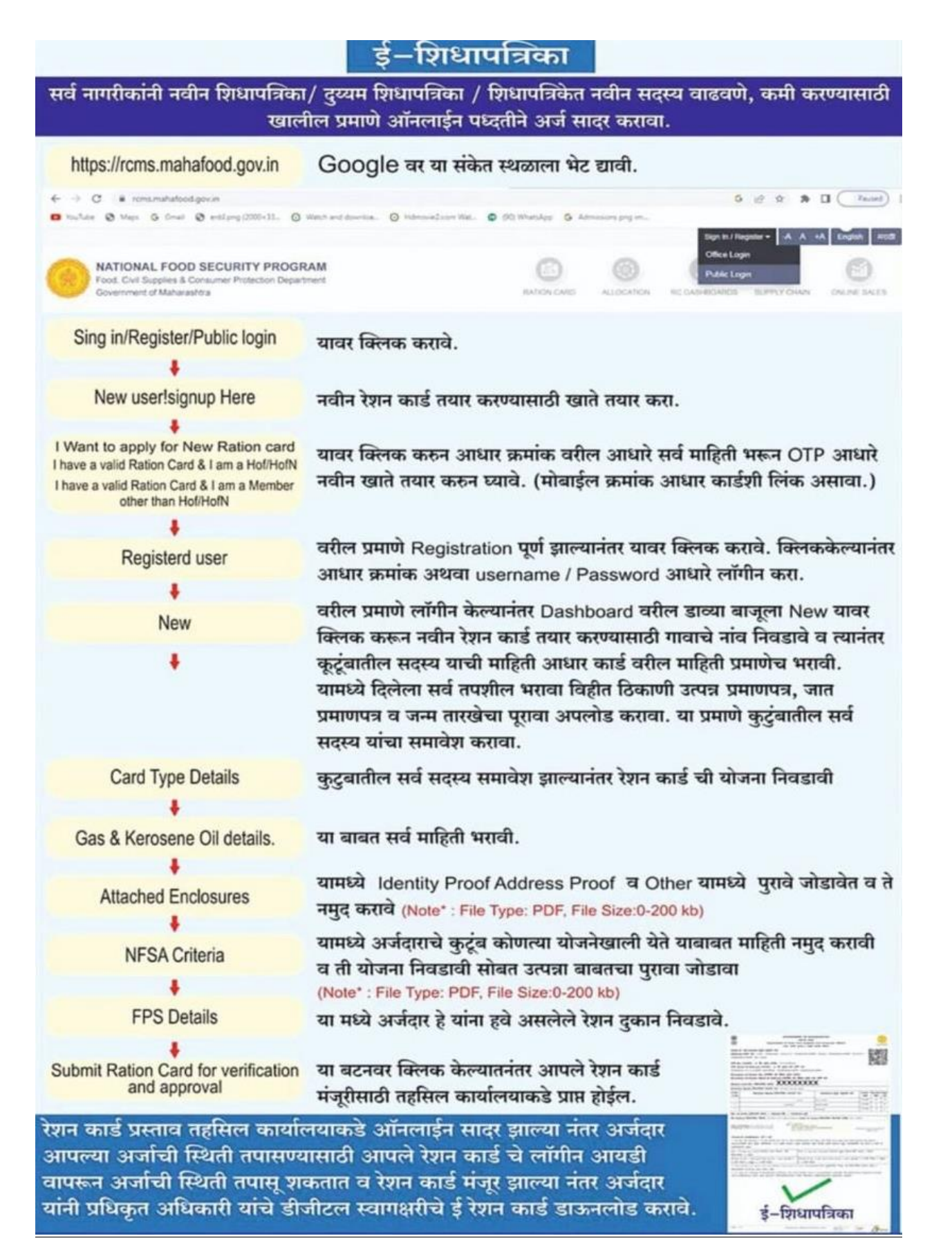

## RCMS प्रणालीअंतगगत Public Login मध्ये उपलब्ध करण्यात आलेल्या सेवांचा लाभ घेण्यासाठी कायगपद्धतीबाबतचे मागगदिगक Module

----------------------------------------------------------------------------------------------

१. नागरीकांनी शिधापत्रिका विषयक सेवांकरीता ऑनलाईन अर्ज करण्यासाठी खालील लिंक वर जावे.

<https://rcms.mahafood.gov.in/>

रिधापरिका व्यवस्थापन प्रणाली (RCMS) चे मुखपृष्ठ:

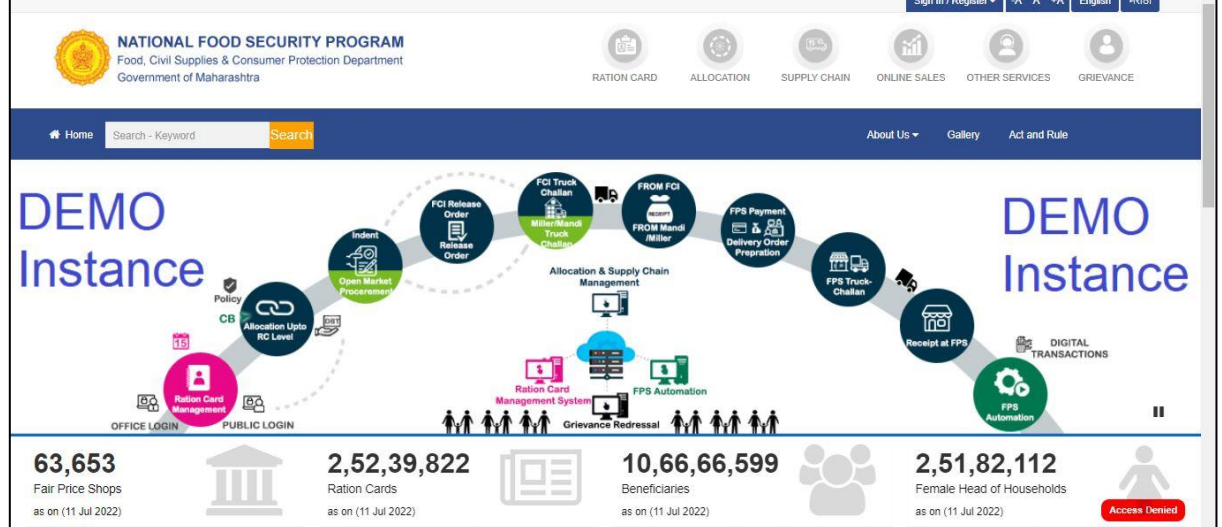

२. Sign In/Register या menu अंतर्गत Public Login हा submenu या लिंकवर जावे.

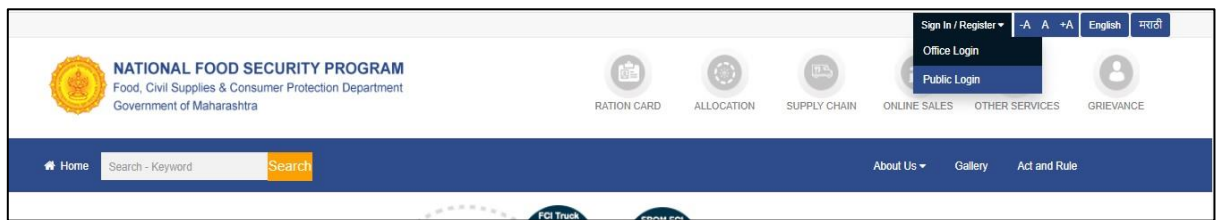

- ३. Public login हि विंडो उघडल्यानंतर खालीलप्रमाणे दोन पर्याय दिसतील:
	- a. Registered User (यापुवीच नोंदणी के लेल्या नागरीकांनी या पयायाचा वापर करावा)
	- b. New User! Sign Up Here (नवीन नोंदणी करण्यासाठी या पर्यायाचा वापर करावा)

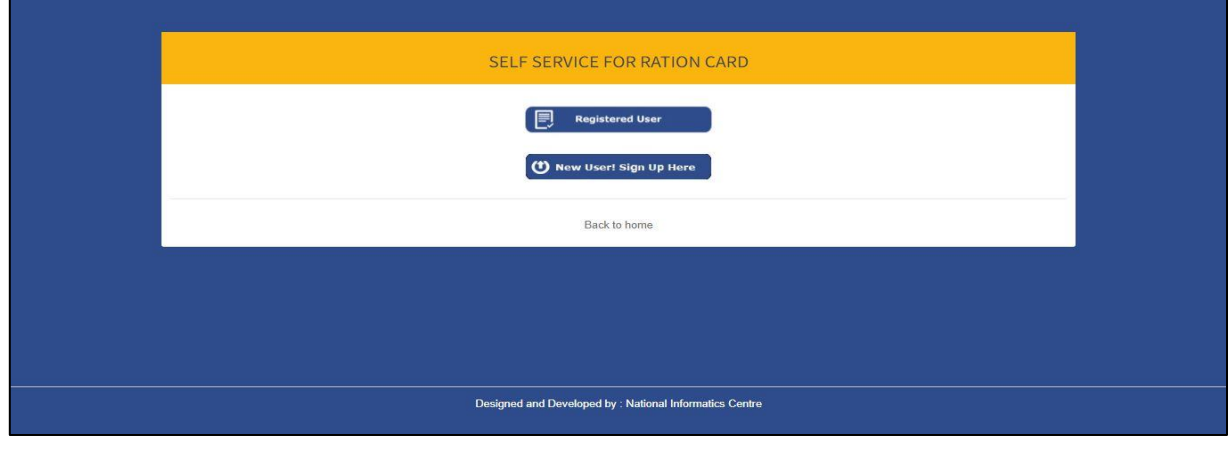

- ४. नवीन नोंदणी करण्याकरीता खालीलप्रमाणे पर्याय आहेत:
	- a. A User having Valid Ration Card & is a HoF/HoFN (१२ अंकी शिधापत्रिका क्रमांक व कुटुंब प्रमुख असलेल्या लाभार्थ्यांनी हा पयाय वापरावा)
	- b. A User having Valid Ration Card & is not a HoF/HoFN(१२ अंकी शिधापत्रिका क्रमांक व कुटुंब प्रमुख नसलेल्या लाभार्थ्यांनी हा पयाय वापरावा)
	- c. A New user to the system doesn't have Ration Card (रिधापरिका नसलेल्या नागरीकांनी नवीन नोंदणी करीता हा पयाय वापरावा )
- a. A User having Valid Ration Card & is a HoF/HoFN १२ अंकी शिधापत्रिका क्रमांक व कुटुंब प्रमुख असलेल्या लाभार्थ्यांनी हा पर्याय निवडल्यानंतर नागरीकांनी १२ अंकी शिधापत्रिका क्रमांक नमुद करावा. (A User having Valid Ration Card & is a HoF/HoFN should enter 12 digit Ration Card number)

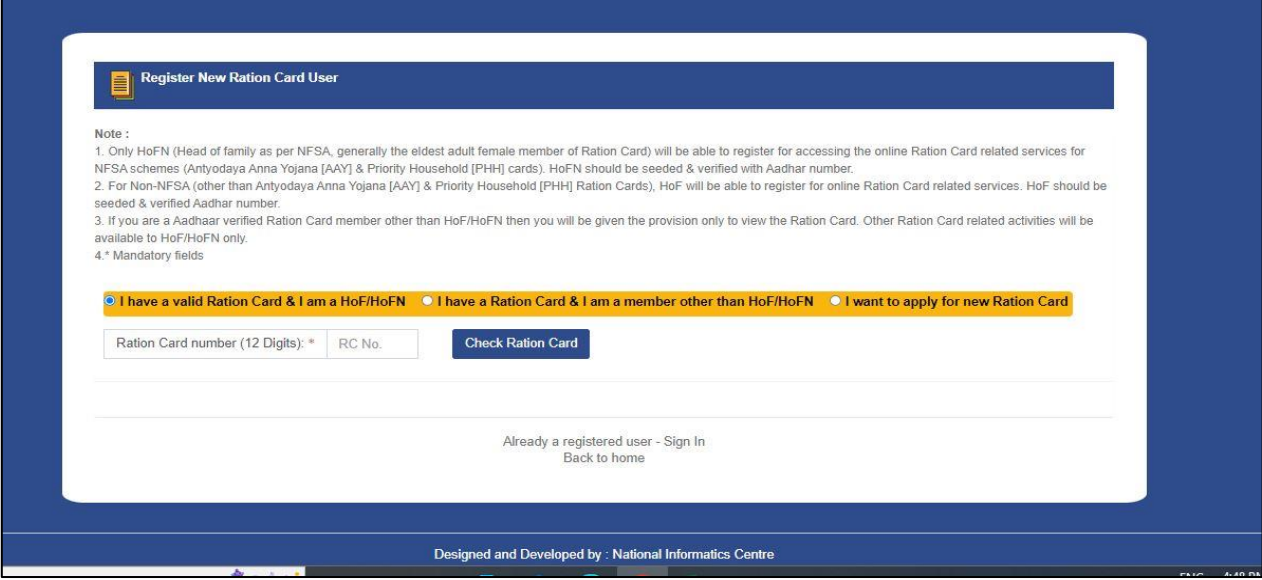

b. A User having Valid Ration Card & is not a HoF/HoFN - १२ अंकी रिधापत्रिका क्रमांक व कुटुंब प्रमुख नसलेल्या लाभार्थ्यांनी हा पर्याय निवडल्यानंतर १२ अंकी शिधापत्रिका क्रमांक व आपला आधार क्रमांक नमूद करावा. (A User having Valid Ration Card & is not a HoF/HoFN should enter 12 digit Ration Card number and Aadhar number)

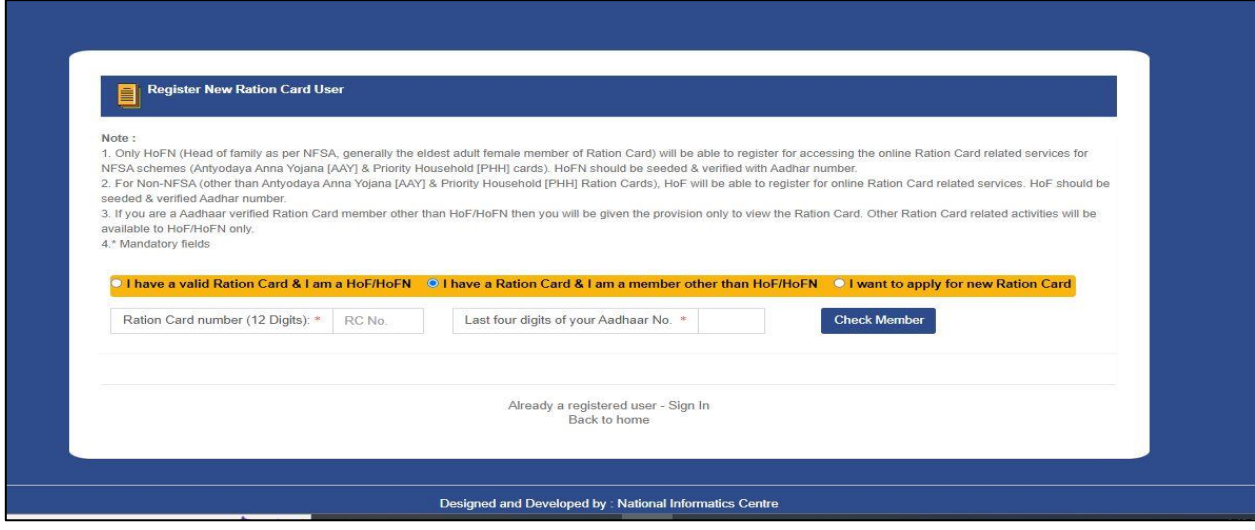

#### c. A New user to the system doesn**'**t have Ration Card

(शिधापत्रिका नसलेल्या नागरीकांनी नवीन नोंदणी करीता हा पर्याय निवडल्यानंतर नवीन लॉगीन तयार करण्याकरीता सर्व आवश्यक माहिती भरावी. )

(All necessary details has to be fill up for creation of login to apply for New Ration Card.)

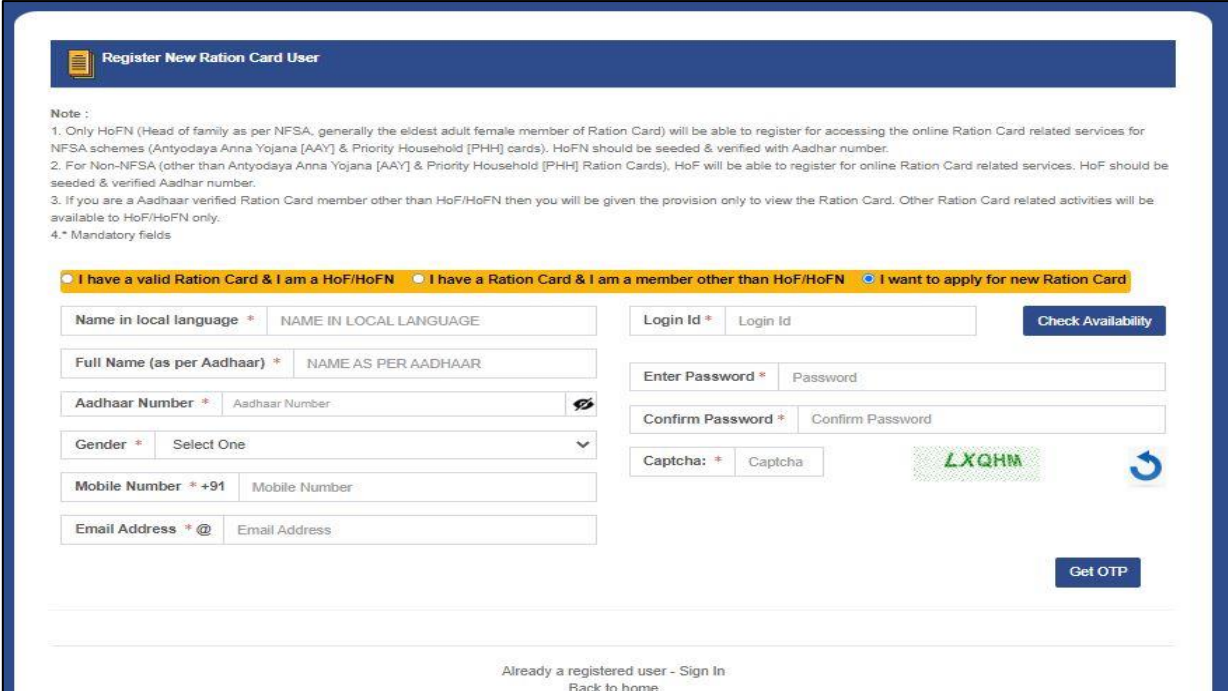

५. सदर नमूद फॉर्म यशस्वी भरल्यानंतर आपल्या आधार कार्डसोबत संलग्न मोबाईल क्रमांकावर OTP येईल. (After successful submission of the form an OTP will be send to the mobile number registered against Aadhaar Card/Aadhaar Number.)

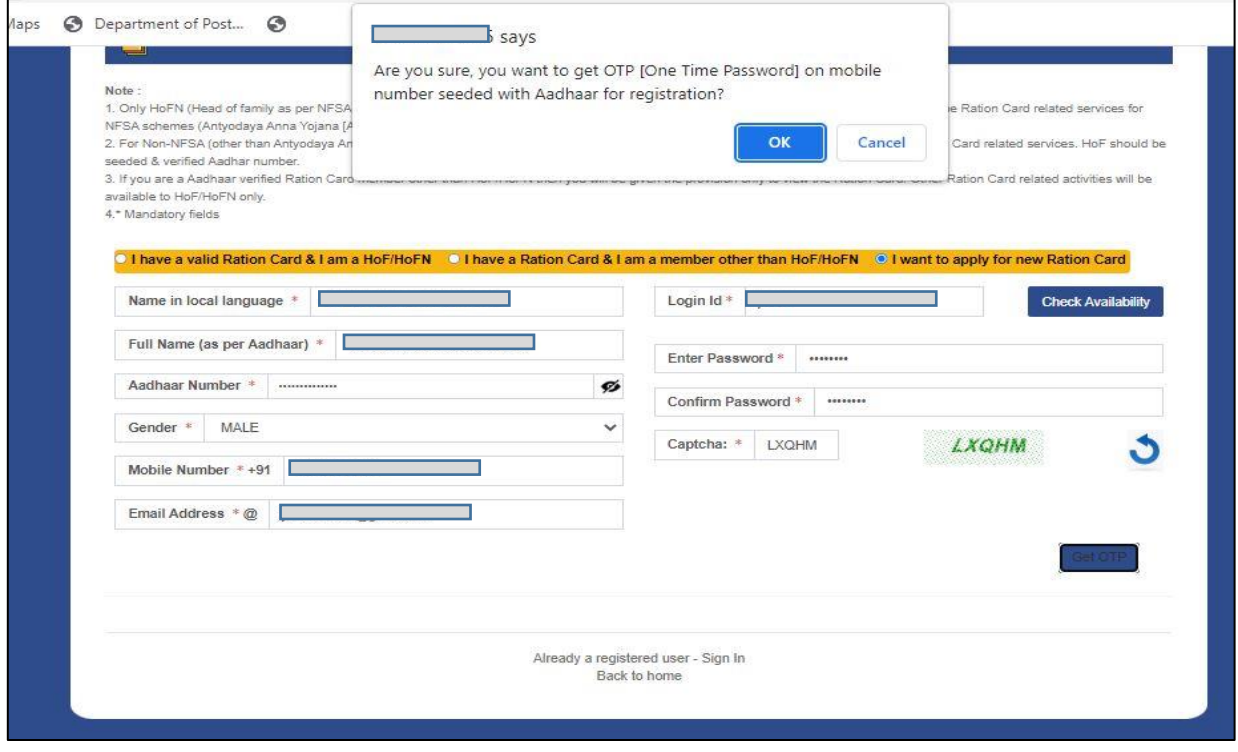

OK बटणावर क्लिक केल्यानंतर नोंदणीकृत मोबाईल क्रमांकावर OTP पाठविण्यात येईल.

(After Clicking on OK the OTP will be sent to the registered number. )

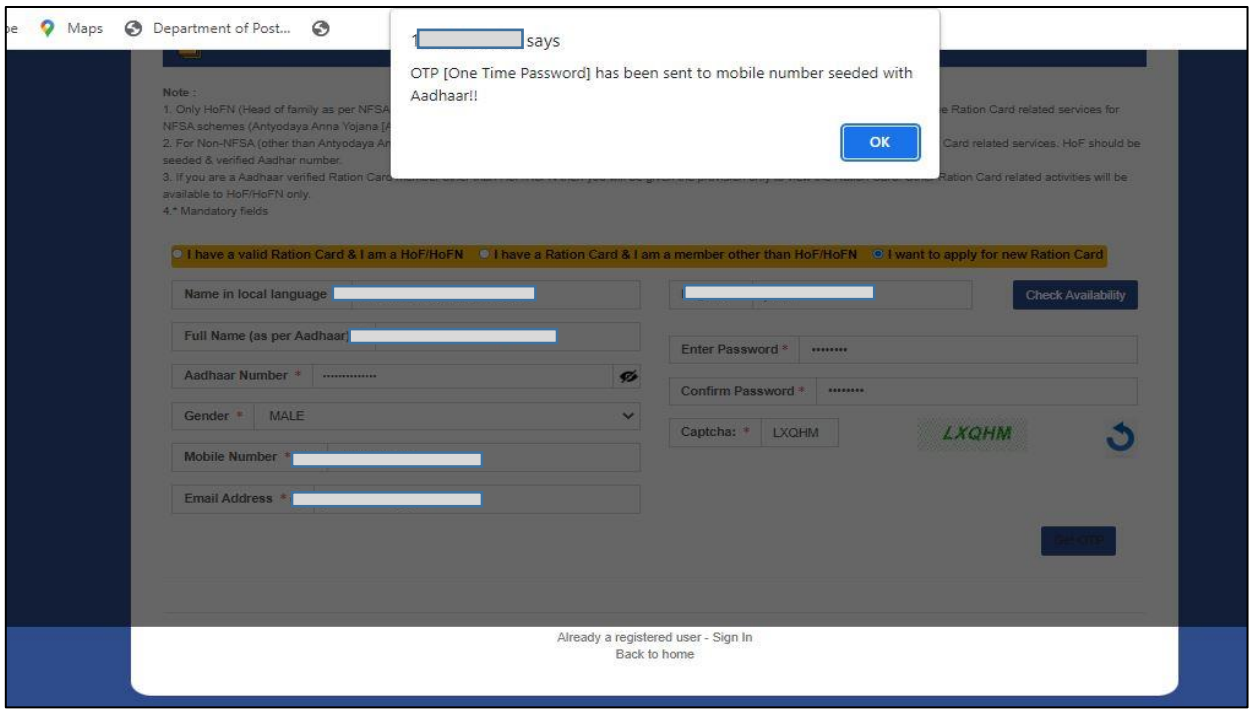

६. यापूर्वीच्या फॉर्म सोबतच आता OTP भरण्याकरिता नव्याने एक रकाना दिसेल. हे वापरकर्त्याची पुष्टी करेल व आधार पडताळणी प्रक्रियेद्वारे तपशिल पडताळला जाईल. यासोबतच नवीन वापरकर्ता नोंदणी पूर्ण होईल. (In addition to the previous form one more field will be visible to enter OTP. It will confirm the user & the details were verified through this Aadhaar verification process & the application will be completed for new user login creation.)

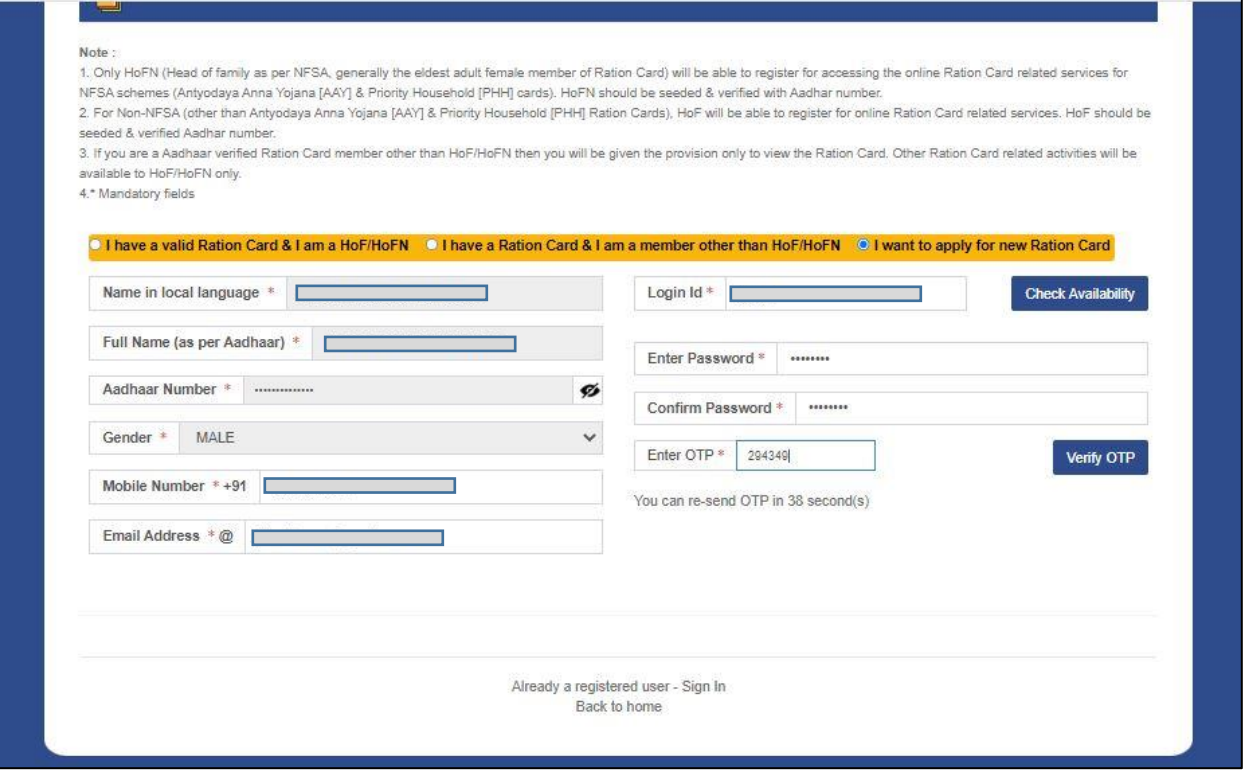

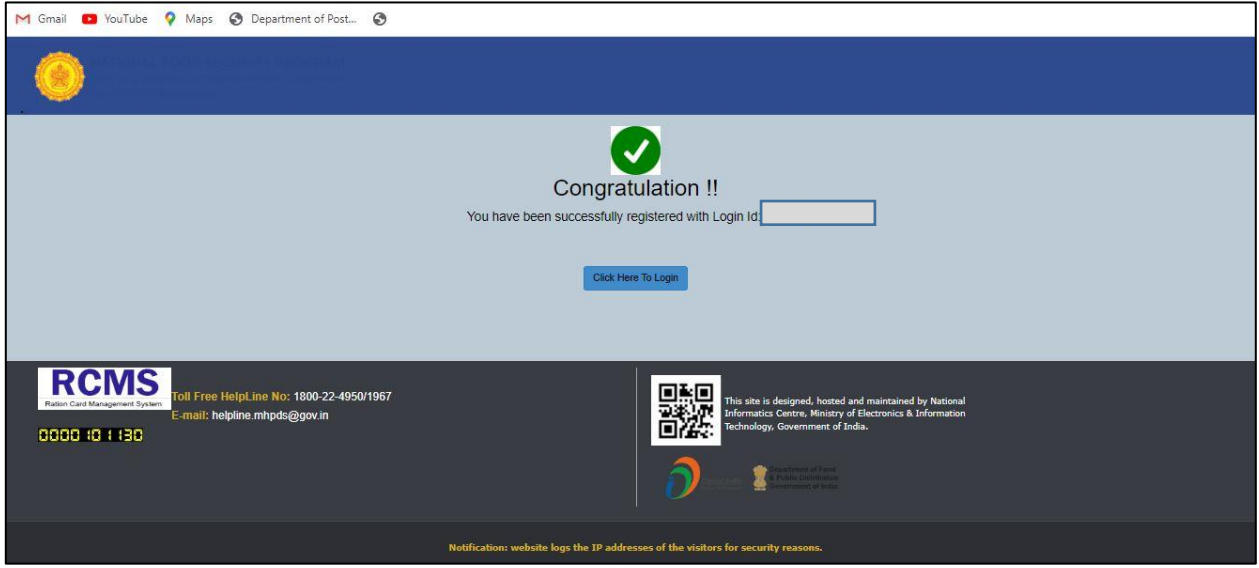

७. नवीन नोंदणी केल्यानंतर self service प्रणाली मध्ये आपण प्रवेश करु शकता.

(After creation of login you will be able to login to the system for self service )

Homepage वर जाऊन Public Login मधून Sign In/Registerरनवडा.

(Go to Homepage & select Public Login from Sign In/Register)

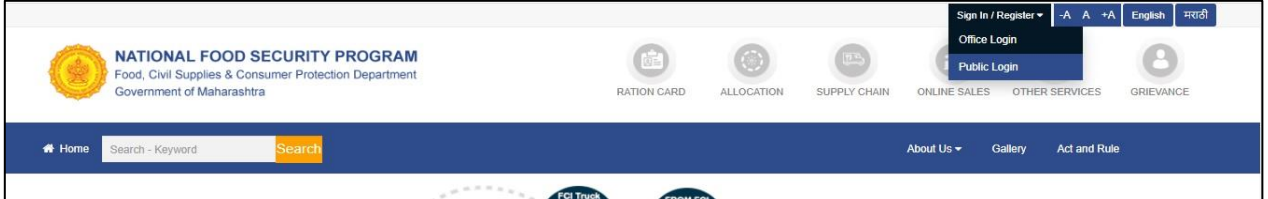

आता नोंदणी झाली असल्याने आपण Registered User हा पर्याय निवडू शकतो.

(Now the login is already created so this time we'll click on Registered User button)

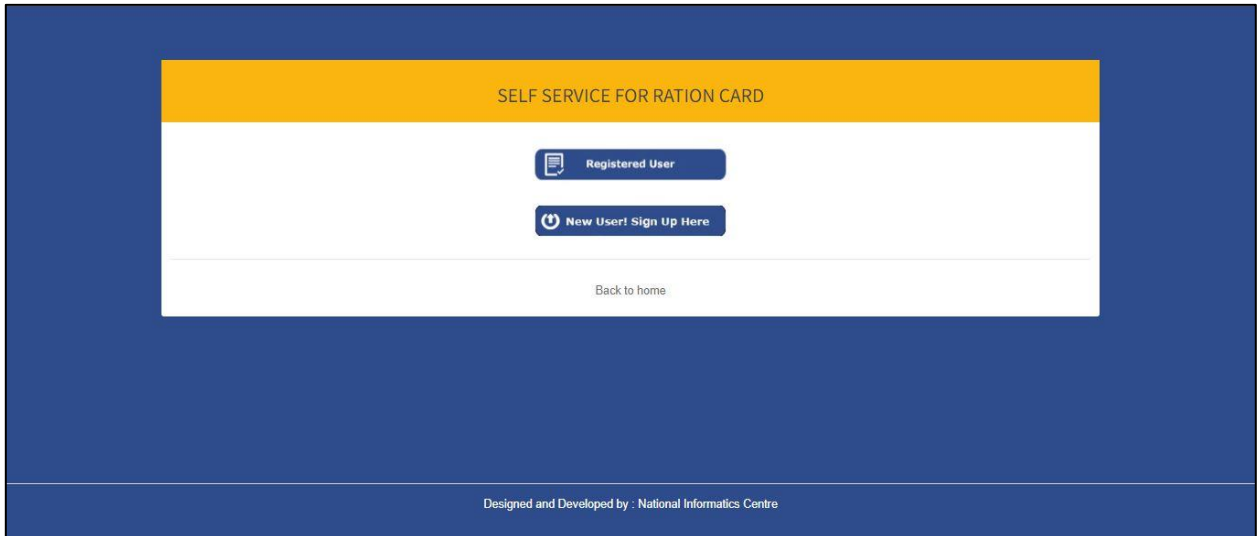

- ८. नोंदणीकृत वापरकर्ता पुढील तीन पद्धतीने या system मध्ये login करु शकतो. (The Registered User can login to the system by 3 options)
	- I. Login with Aadhaar OTP (आधार OTP द्वारे लॉगीन) या पद्धतीमध्ये आपला आधार क्रमांक व संबंधित Captcha रलहून Get OTP हा पयाय रनवडावा. (In this option user requires to enter his/her Aadhaar number & Captcha first then click on Get OTP)
- II. Login with User Name (युझर नेम द्वारे लॉगीन) या पद्धतीमध्ये आपले युझर नेम, पासवर्ड व संबंधित Captcha लिहून Get OTP हा पर्याय निवडावा. (In this option user requires to enter his/her User Name & Password (which you get at the time of registration) also enter Captcha then click on Get OTP)
- III. Login with **12** digit Ration Card number (12 अंकी रिधापरिका क्रमांकाद्वारे लॉगीन) या पद्धतीमध्ये १२ अंकी रिाधापत्रिका क्रमांक व Captcha लिहून Get OTP हा पर्याय निवडावा. (In this option user requires to enter his/her12 digit Ration Card number and enter Captcha first then click on Get OTP )

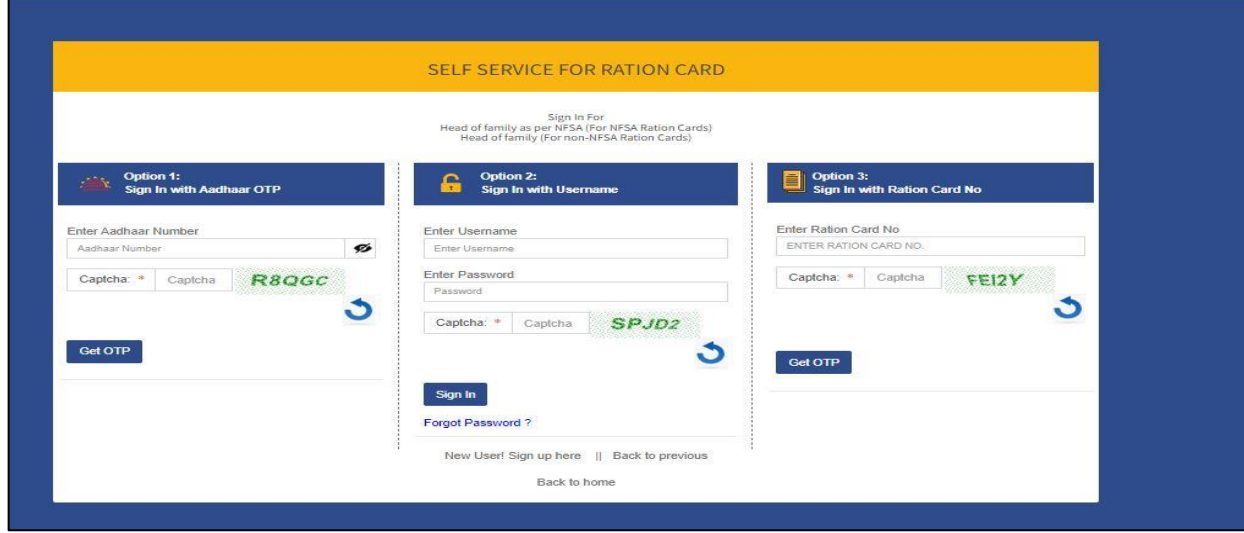

9. ओटीपी प्राप्त झाल्यानंतर वापरकर्त्याने ओटीपी नोंदवून Verify OTP हा पयाय रनवडावा. ओटीपी योग्य असल्यास वापरकर्त्यास system मध्ये प्रवेश मिळतो, ओटीपी अयोग्य असल्यास Resend OTP button वर क्ललक करावे. (Once the OTP is received user needs to enter the OTP & click on Verify OTP button. For correct OTP, user gets login to the system while for incorrect OTP he/she can click on Resend OTP button.)

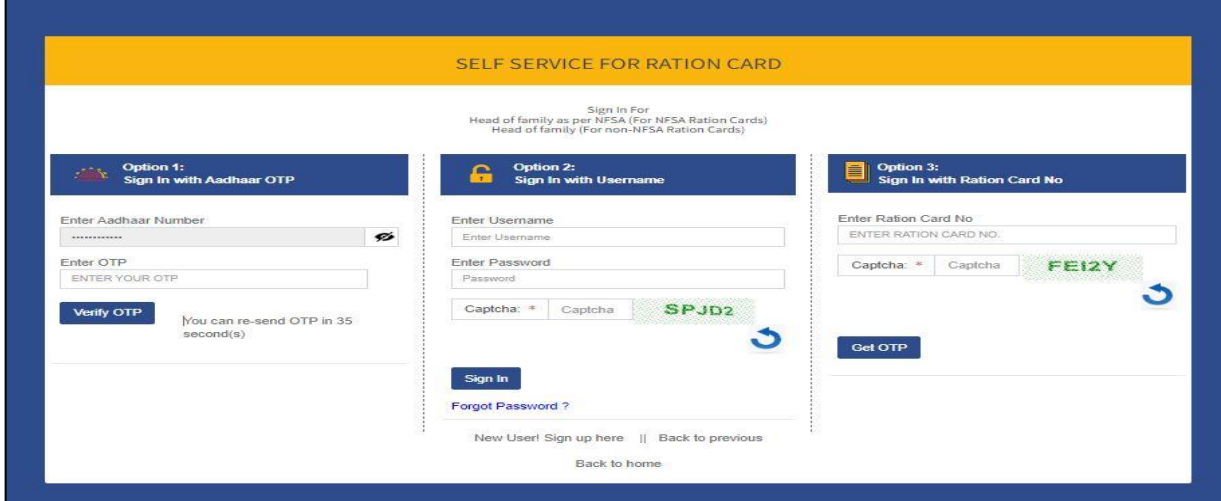

१०. नागरिकांकरिता डॅशबोर्ड: (Dashboard of Public User)

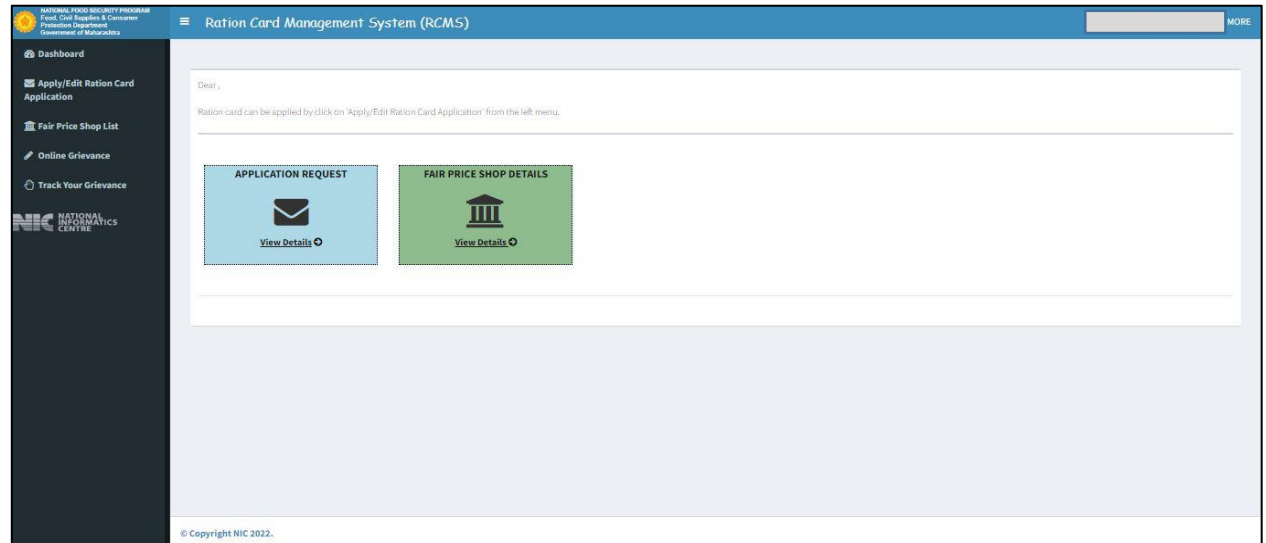

वापरकर्ता त्याच्या / तीच्या अर्जाची सद्यस्थिती, रास्तभाव दुकानासंदर्भातील माहिती डॅशबोर्ड वरुन तपासणी करु िकता. (User can check his/her applications status, FPS Details from Dashboard)

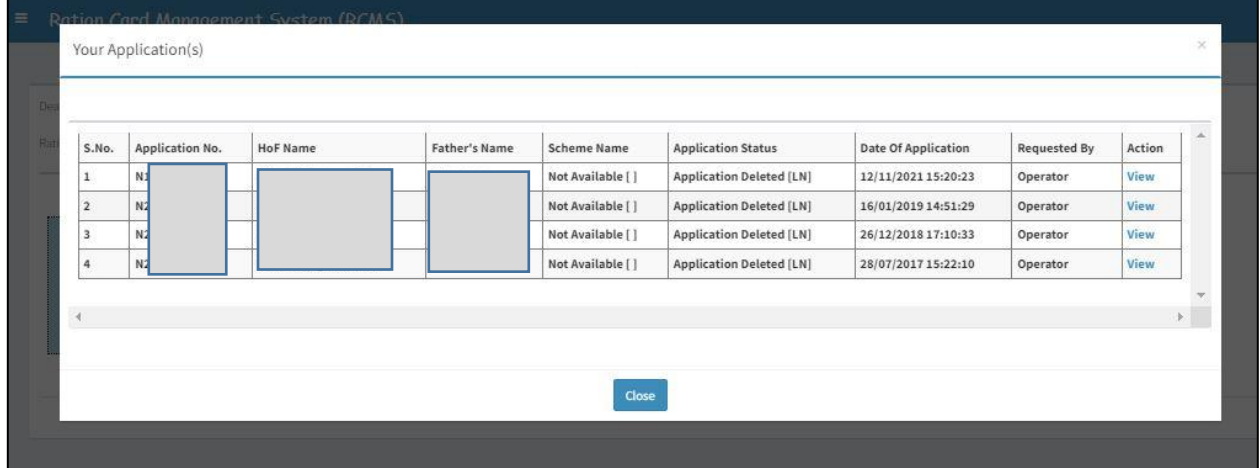

- ११. ज्या लाभार्थ्यांना नवीन शिधापत्रिकेसाठी अर्ज / शिधापत्रिकेमध्ये दुरुस्ती करावयाची आहे त्यांनी बाजूच्या यादीमधून Apply/Edit Ration Card Application हा पयाय रनवडावा. (User who wants to apply / edit Ration Card details, please click on side menu select Apply/Edit Ration Card Application)
- 11.1 खालील तलर्त्यात नमूद के ल्याप्रमाणे रजल्हा/ तालुका व गाव रनवडावे. (Please select District,Taluka & Villege)

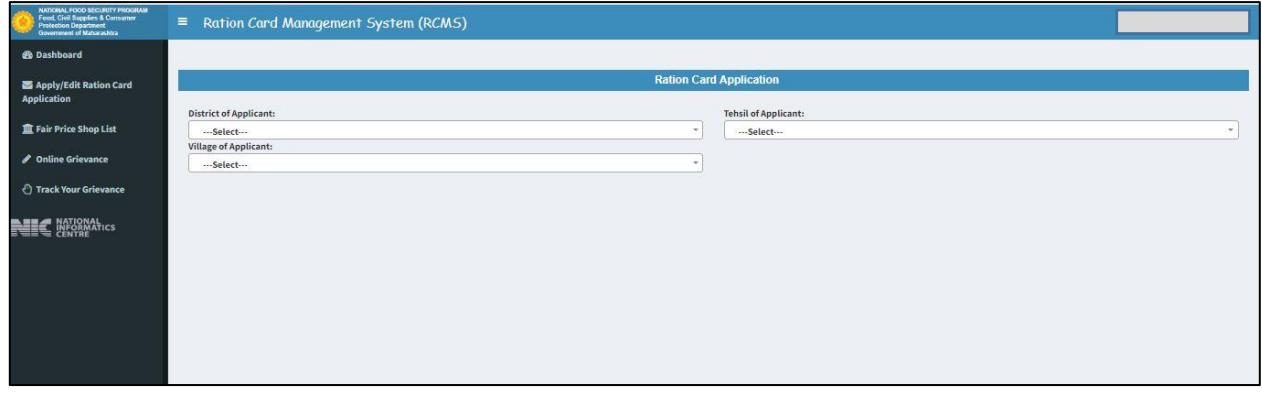

११.२ खालील तक्त्यात कुटुंबातील सदस्यांचा तपशिल भरावा. प्रथम सदस्य हा शिधापत्रिकेचा कुटुंबप्रमुख असेल. ( Please fill family details also note that first member should be head of family)

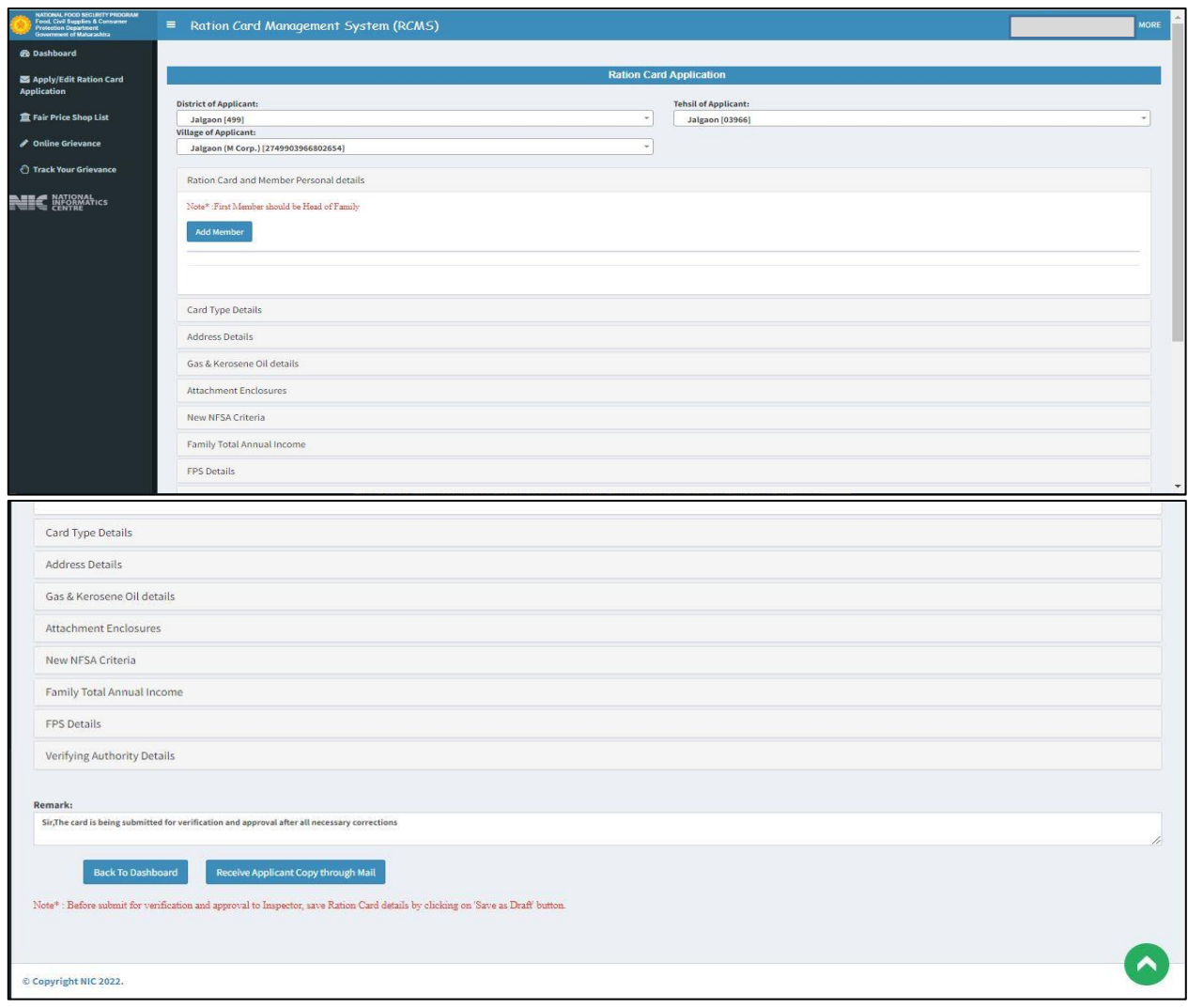

११.३ खाली नमूद केल्याप्रमाणे सर्व माहिती भरावी. " \* " चिन्हांकित माहिती भरणे अत्यावश्यक आहे. (Please fill the below details. Note that " \* " marked fields are compulsory to filled.)

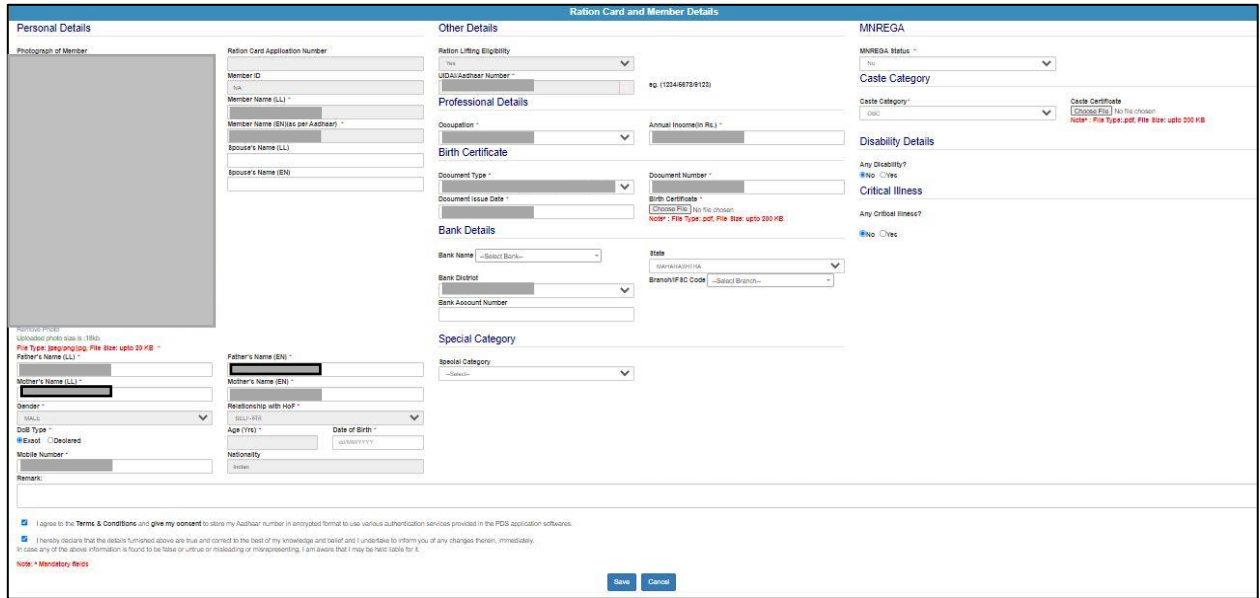

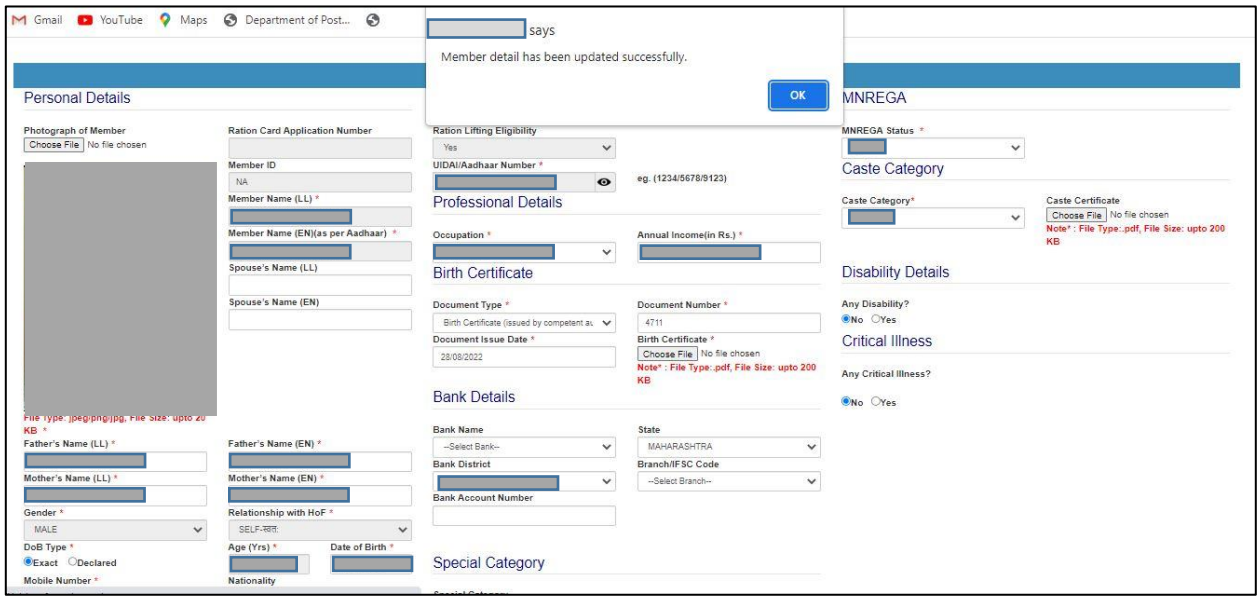

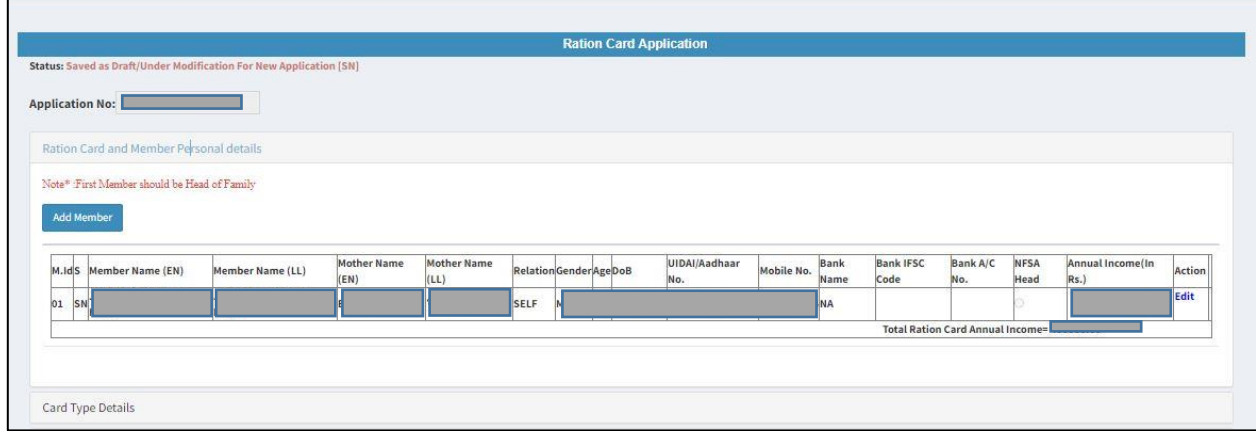

# 11.4 कु टुंबाच्या उर्त्पन्नानुसार रिधापरिके चा प्रकार रनवडावा. (Select card type as per family income.)

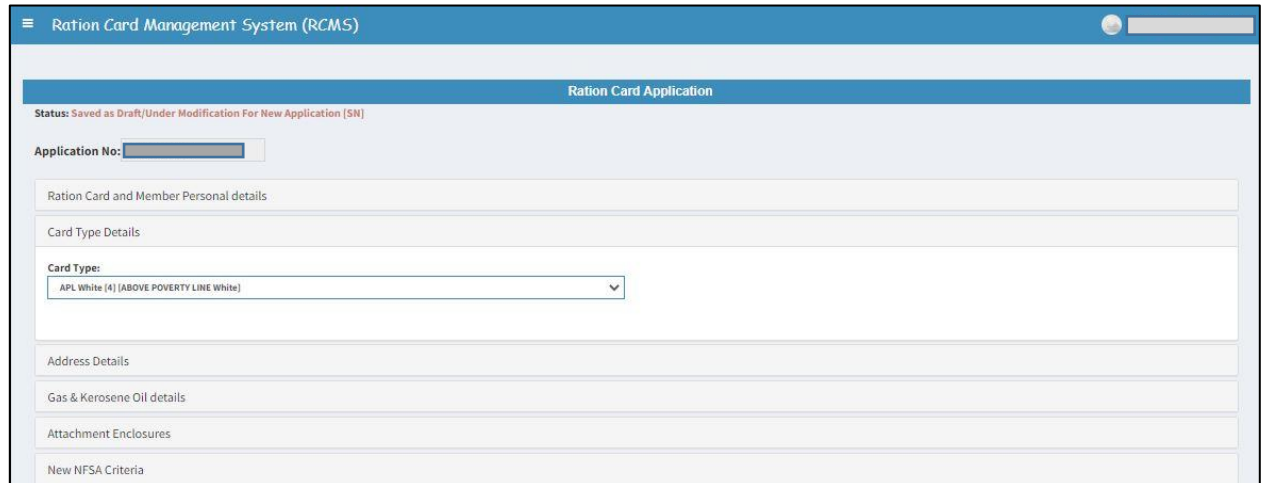

# ११.५ रहवाशी पत्ता व गॅस कनेक्शनचा तपशिल भरावा. (Please fill the address & Gas connection

details)

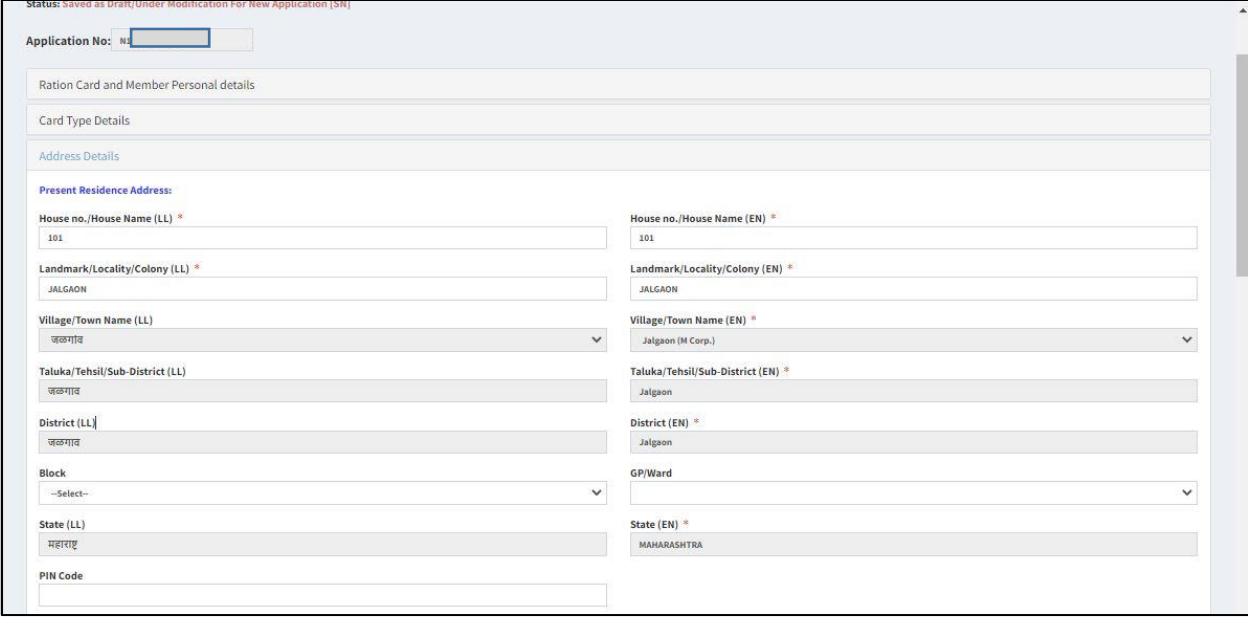

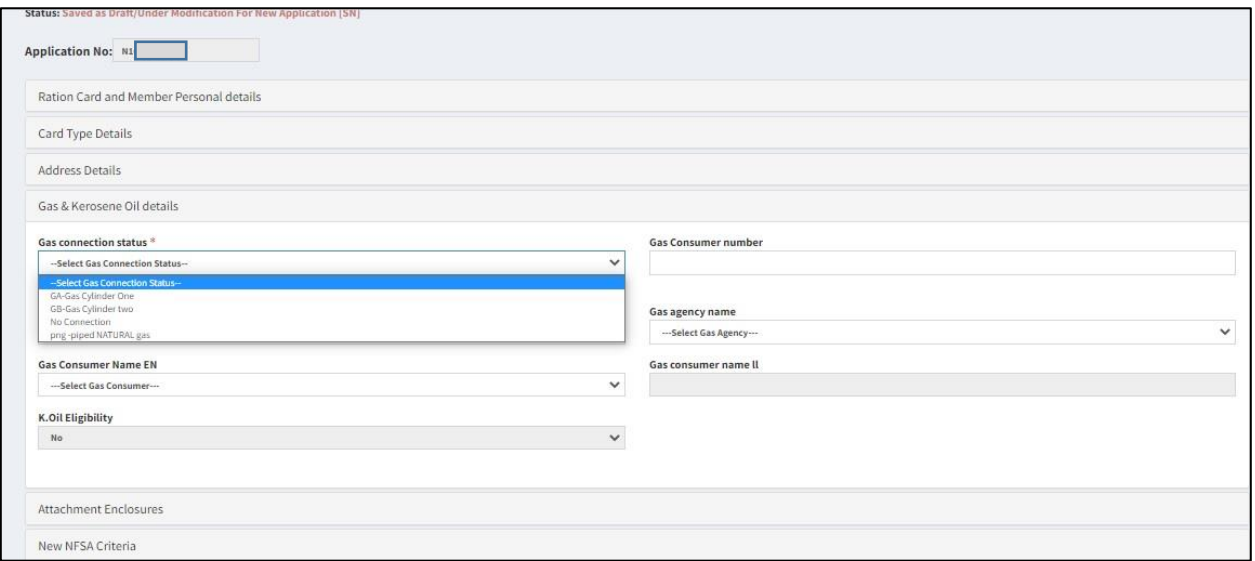

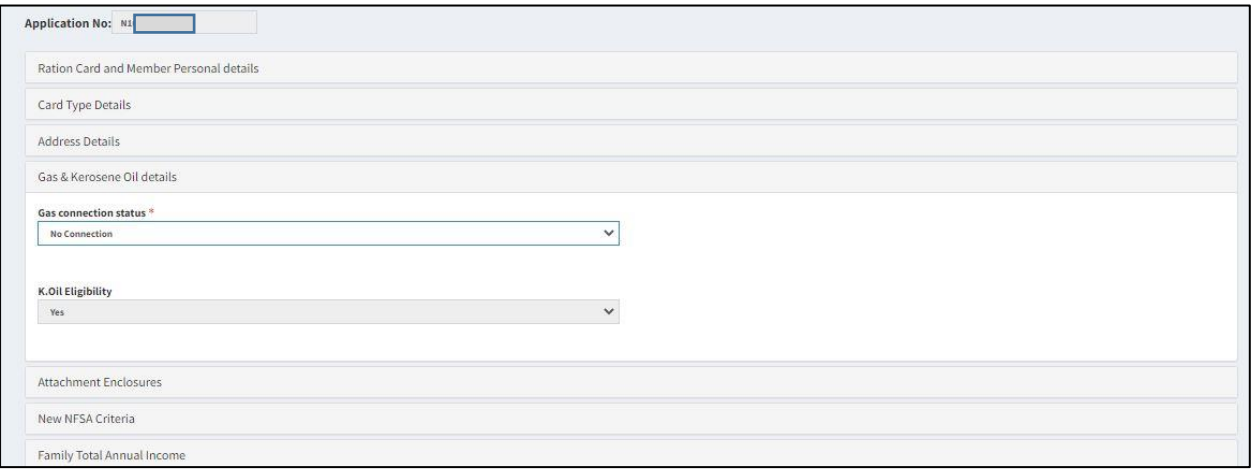

## 11.6 ओळखीचा पुरावा व रहवासी पुरावा जोडावा.

(Please attach identity and address proof )

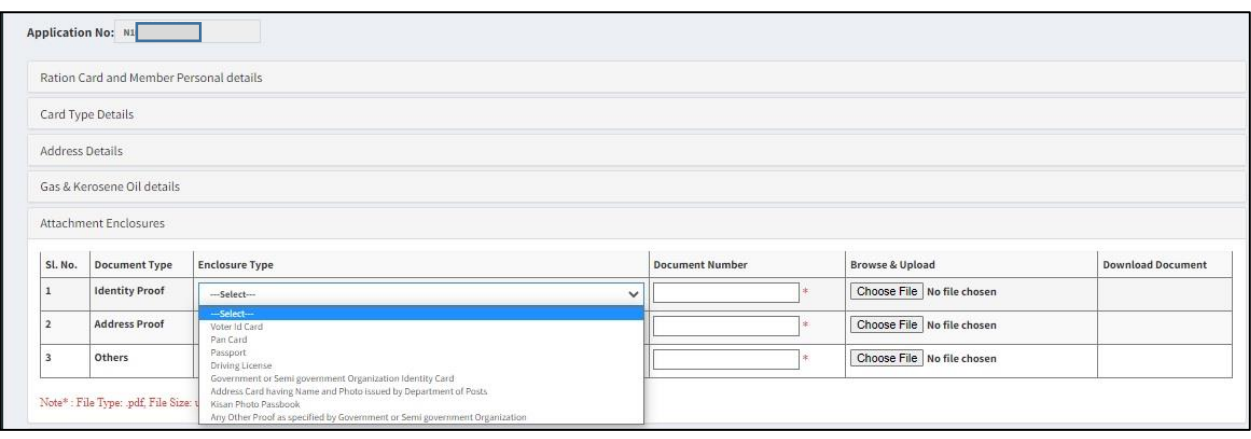

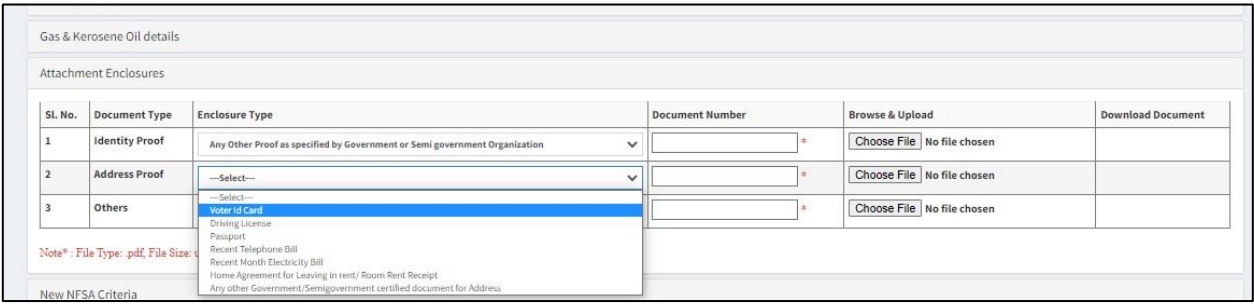

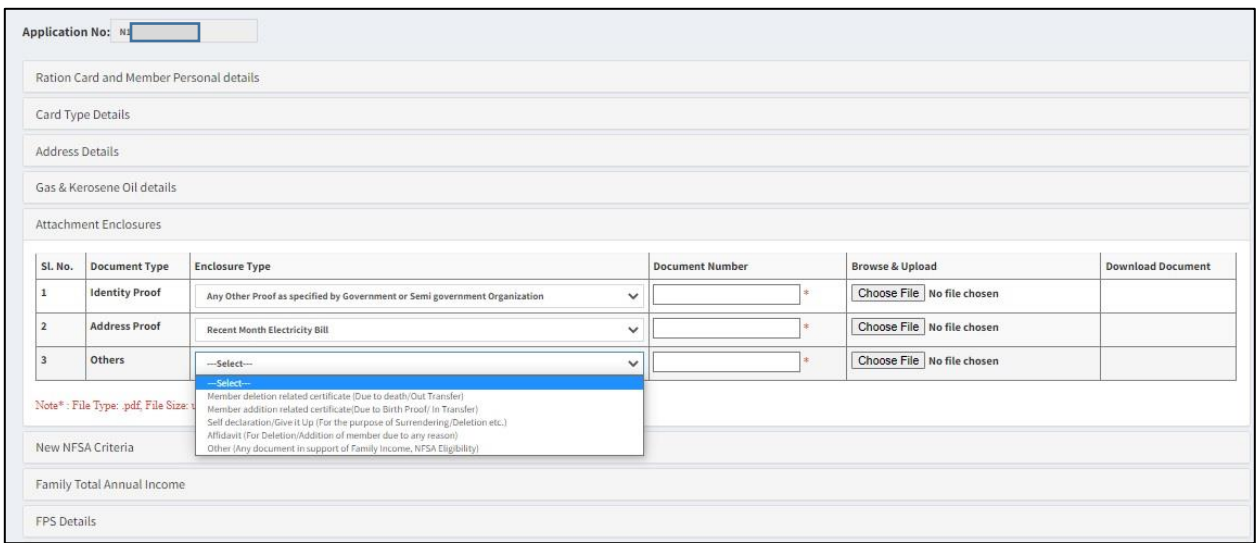

# 11.7 अजगदाराने रिधापरिके चा प्रकार रनवडावा. (Please select applicant fall under which category)

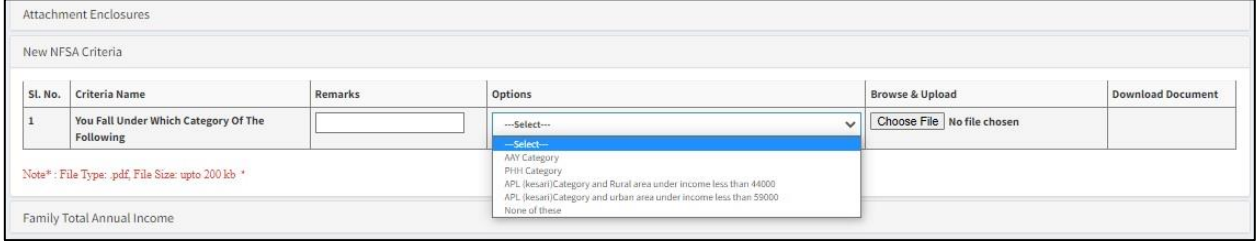

११.८ ज्या रास्तभाव दुकानामधून रिाधापत्रिका हवी आहे त्याबाबतचा तपरिाल भरावा. (Fill the details For FPS mapping )

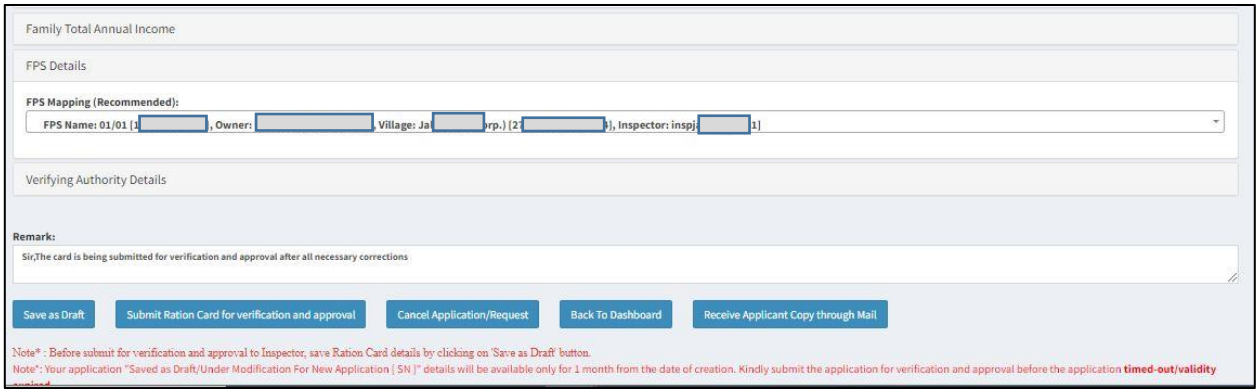

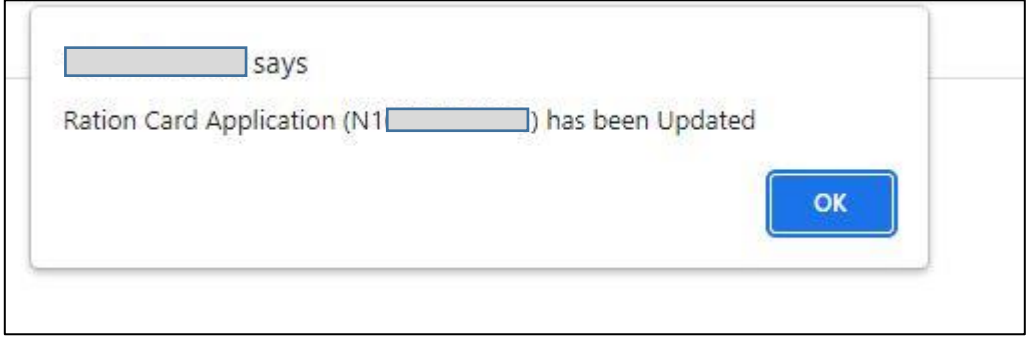

११.९ रिाधापत्रिका अर्ज तपासणी व मान्यतेकरिता पाठविण्यापुर्वी सदर अर्ज जतन (Save) करावा. कृपया लक्षात घ्या की, अर्ज तपासणी व मान्यतेकरिता पाठविल्यानंतर सदर अर्जात कोणताही बदल करता येणार नाही. (Before submission for verification and approval, save the Ration Card details. Please note that, once application submitted for verification and approval, Ration Card details will not be able for editing and modifications.)

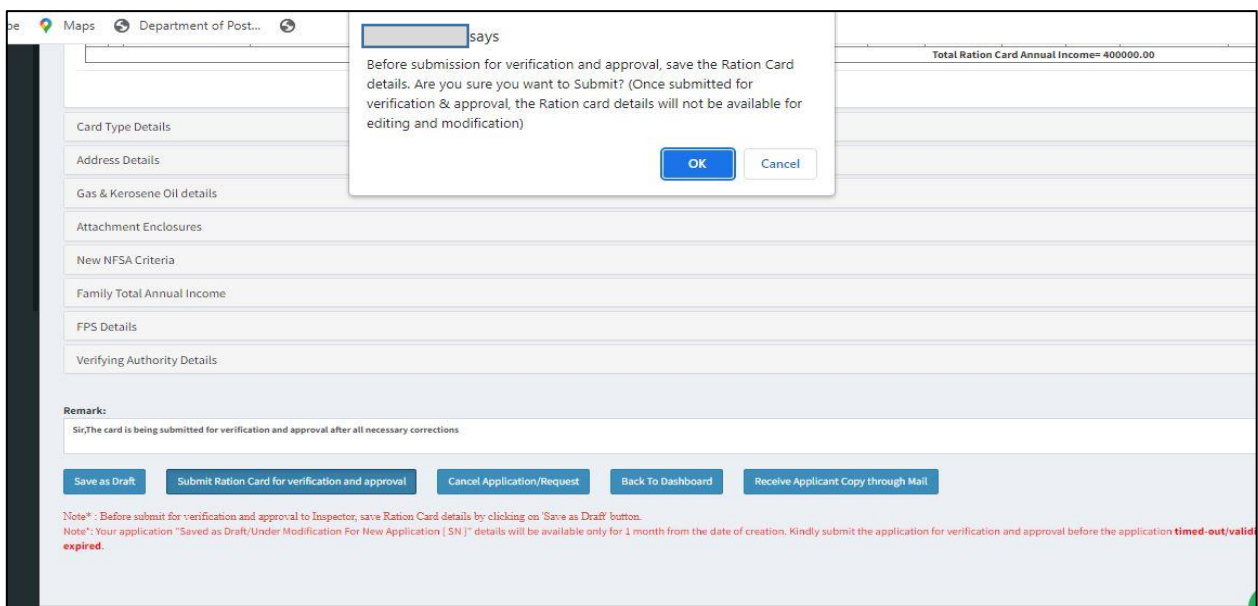

११.१० अर्ज यशस्वीरित्या स्विकृत झाला असून अर्जाची प्रत आपल्या नोंदणीकृत ई-मेल वर पाठविण्यात आली आहे. (Ration Card application has been successfully submitted and application copy send to your registered e-mail.)

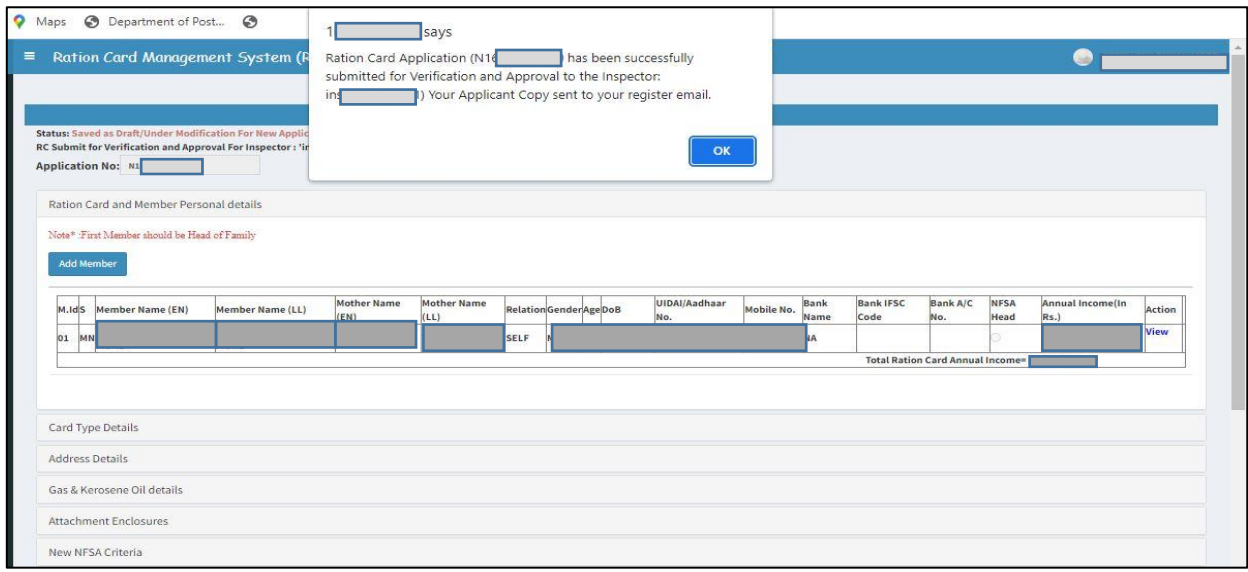

#### 92. Payment window

१२.१ NPH आणि APL शुभ्र करिता खालीलप्रमाणे विंडो दिसेल.

(Payment window for Scheme NPH and APL White )

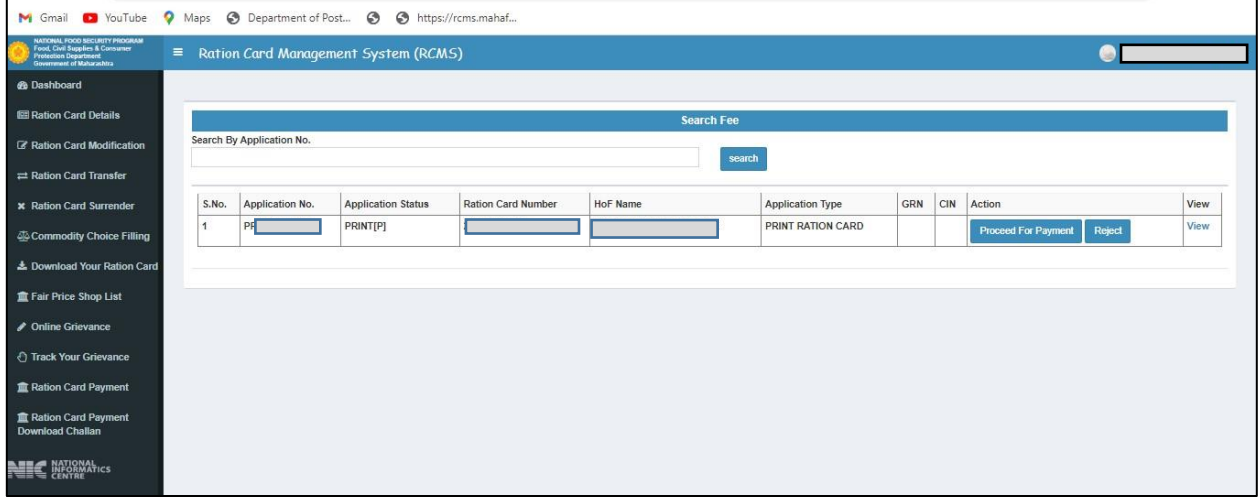

12.2 पेमेंटसाठी पुढे जा असे रनवडल्यास खालील प्ररक्रया प्रदर्शित होईल

(If selected Proceed for Payment then below process displayed)

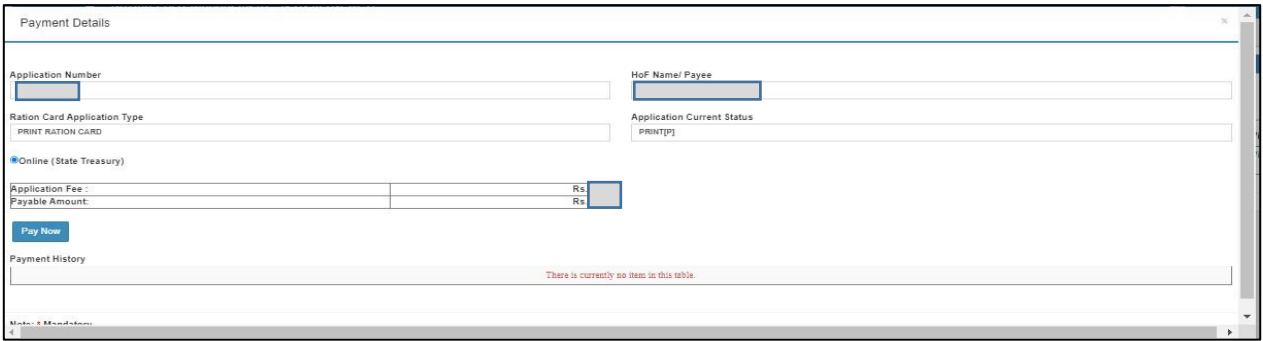

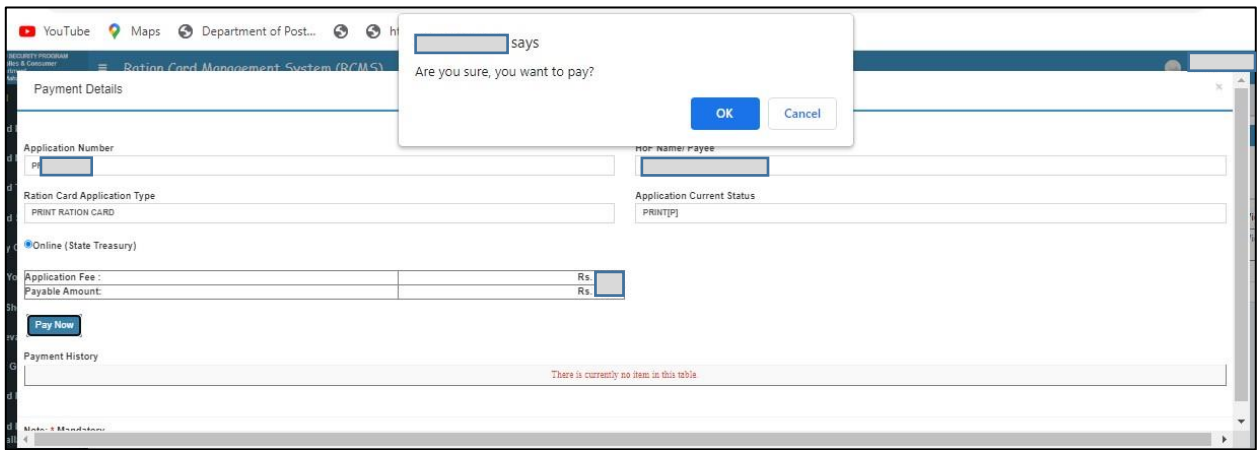

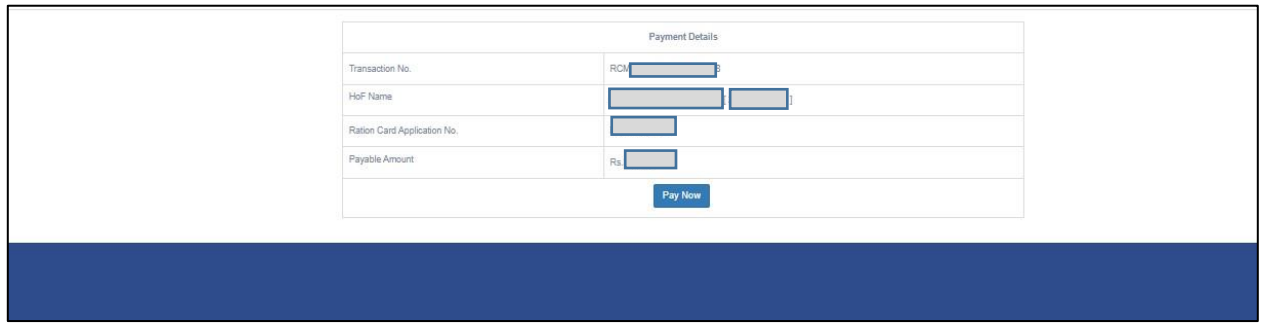

### १२.३ योग्य पर्याय निवडा आणि पेमेंट करा

(Select appropriate option and do the payment)

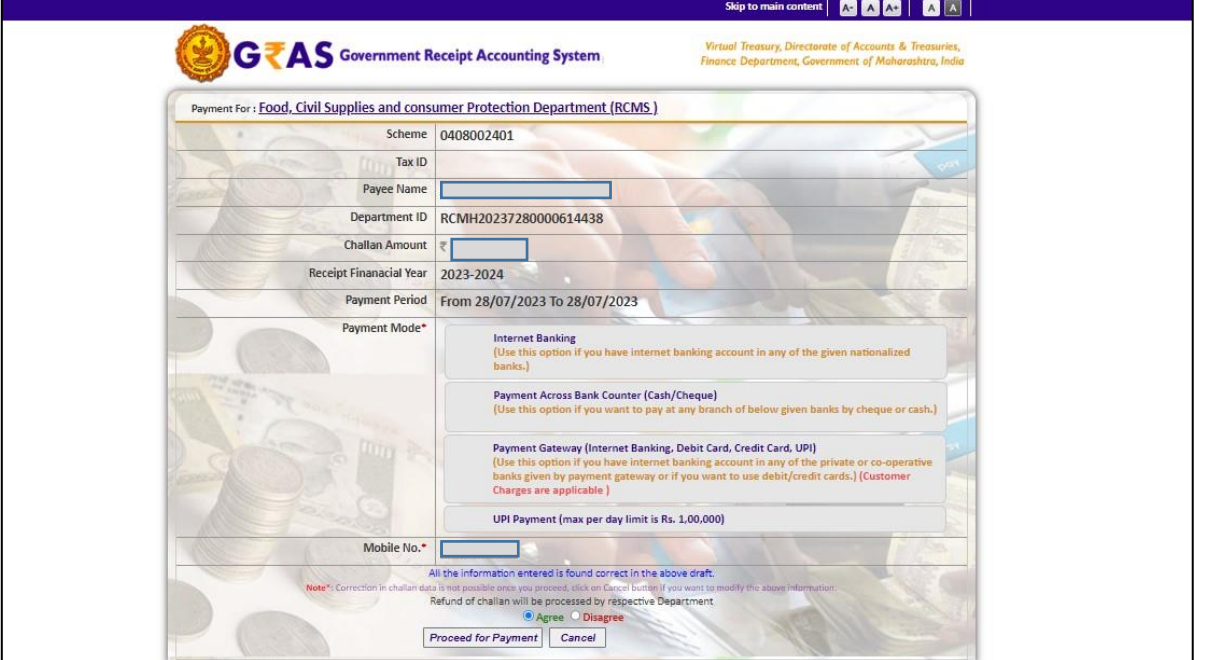

अजगदाराने पेमेंट प्ररक्रया पूणग के ल्यानंतर र्त्याबाबतची मारहती 2 रदवसांनी अद्ययावत होईल. (तांरिक अडचणअसल्यास दोन दिवसांपेक्षा अधिक कालावधी लागण्याची शक्यता आहे. (After completion of payment process, payment status will reflect in two days. (If any technical issue arrives it may take more than two days.)

१२.४ पेमेंट यशस्वीरित्या पूर्ण झाल्यानंतर अ.क्र.१० येथील डॅशबोर्ड मध्ये नमूद ॲप्लीकेशन रिक्वेस्ट येथे क्ललक करुन रिधापरिका अजाचे स्टेटस Save as Draft ऐवजी Send for modification and verification असे दर्शविण्यात येईल.

 (After successfully completion of payment process click on Application Request Tab shown in dashboard window as per point no.93. Now your application status will change from "Save as Draft" to "Send for modification and verification".)

१२.५ पेमेंट यशस्वीरित्या पूर्ण झाल्याचे दर्शवित असून देखील काही वेळेस शिधापत्रिका पेमेंट पेंडिंग दिसत असल्यास Ration Card Payment येथे क्ललक करुन Get GRN व Get CIN या टॅब वर क्ललक करावे. (After successfully completion of payment process, if pending payment issue arise please click on Ration Card Payment Tab and complete Get GRN & Get CIN process.)

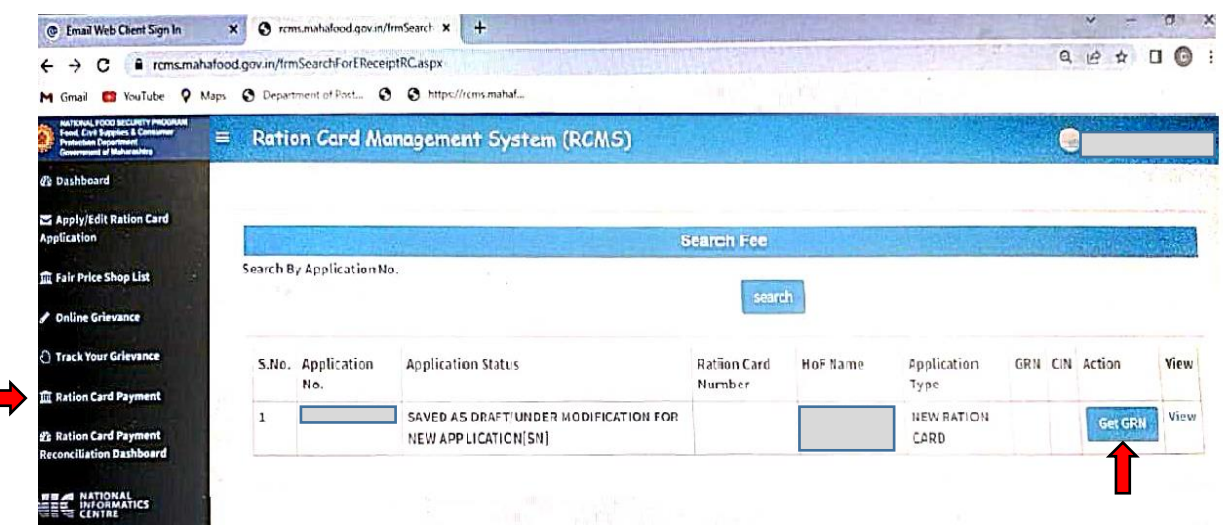

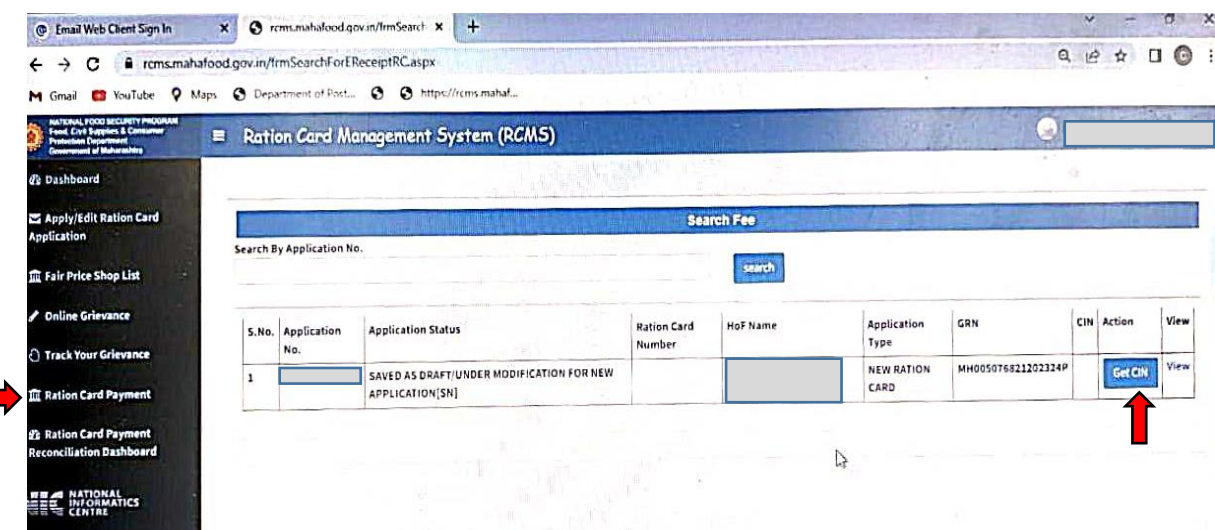

13. अजग पेमेंट रद्द करायचे असल्यास, नंतर reject बटणावर क्ललक करा आरण पुढे जा. (If want to cancel application payment, then click on reject button and proceed.)

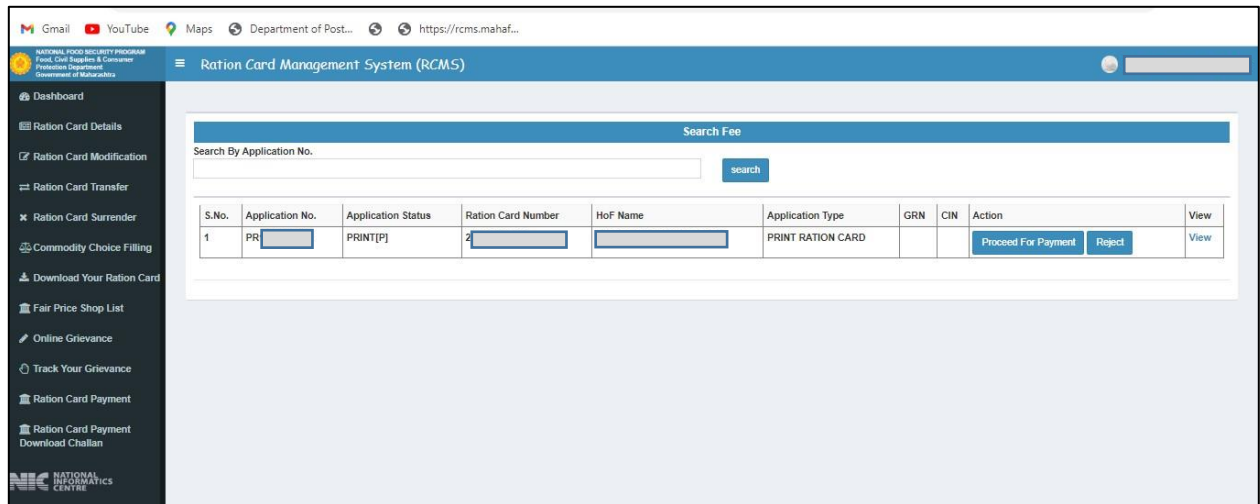

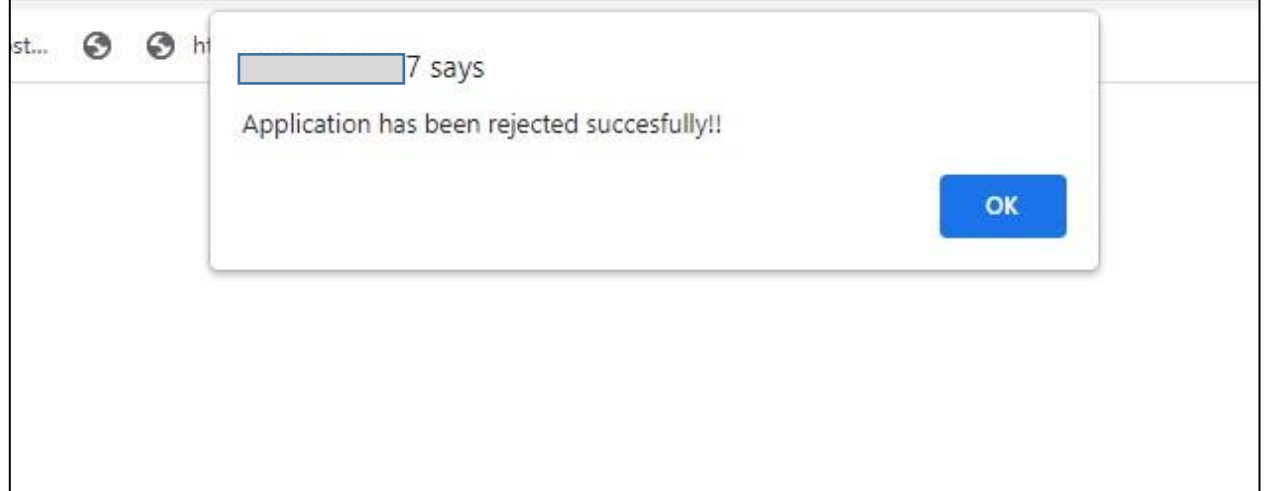

### 14. रिधापरिके ची प्रत प्राप्त करुन घेण्याबाबत (To download Ration Card)

१४.१ हिाधापत्रिकेबाबतची कार्यवाही पूर्ण झाल्यानंतर रिाधापत्रिकेची प्रत प्राप्त करुन घेण्यासाठी Download Your Ration Card या ऑप्शन वर क्लिक करावे. (After completion due process, Click on Download Your Ration Card to get your Ration Card copy.)

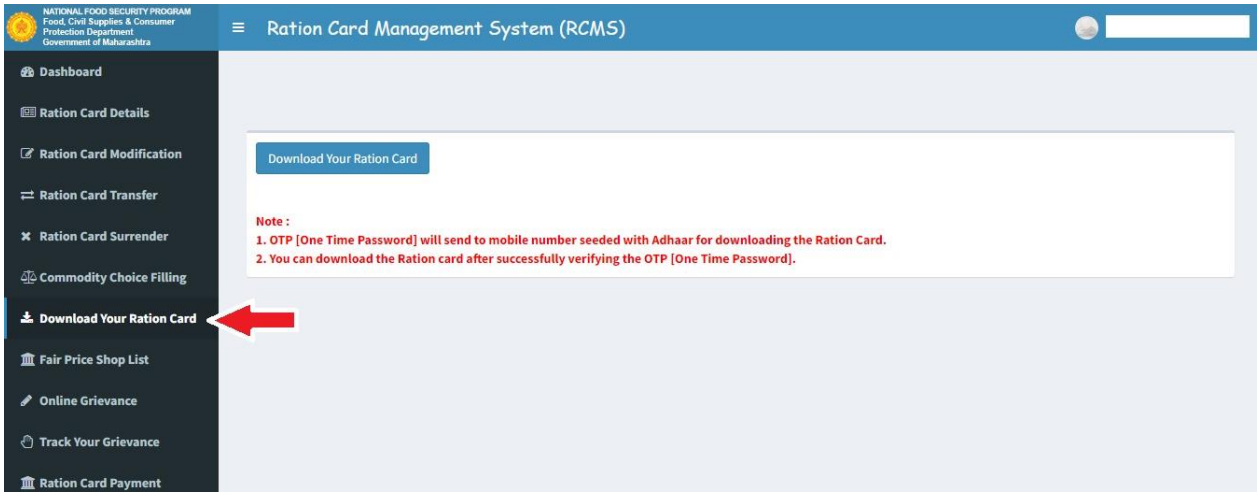

१४.२ Download Your Ration Card या ऑप्शन वर क्लिक केल्यानंतर तुमच्या नोंदणीकृत मोबाईल क्रमांकावर ओटीपी पाठरवण्यात येईल. सदर ओटीपी नमूद करुन Verify OTP वर क्ललक करावे. (You will get OTP on your registered mobile number. Mention it and click on Verify OTP )

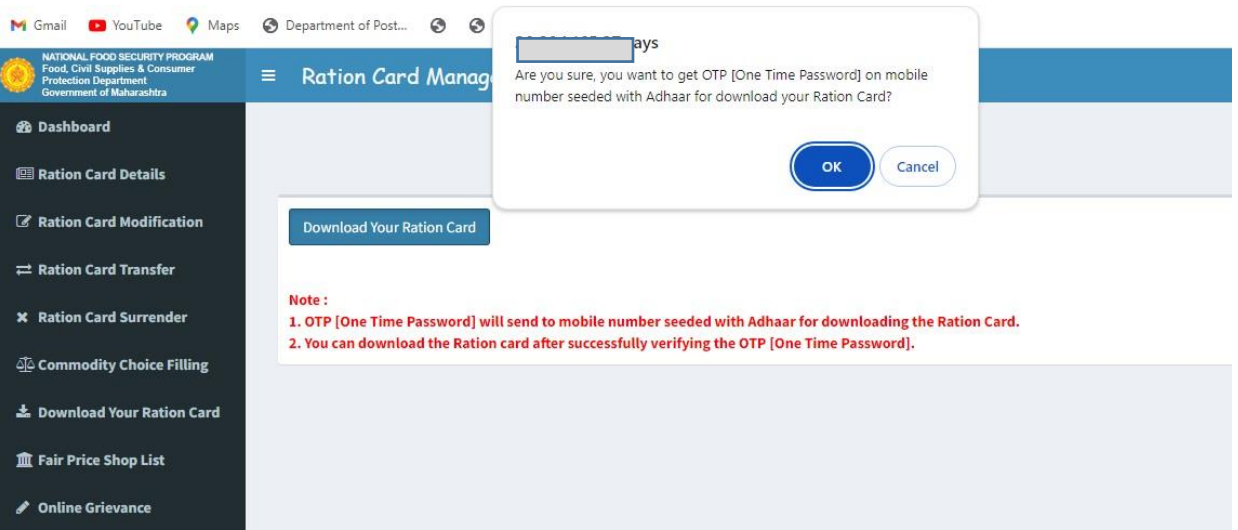

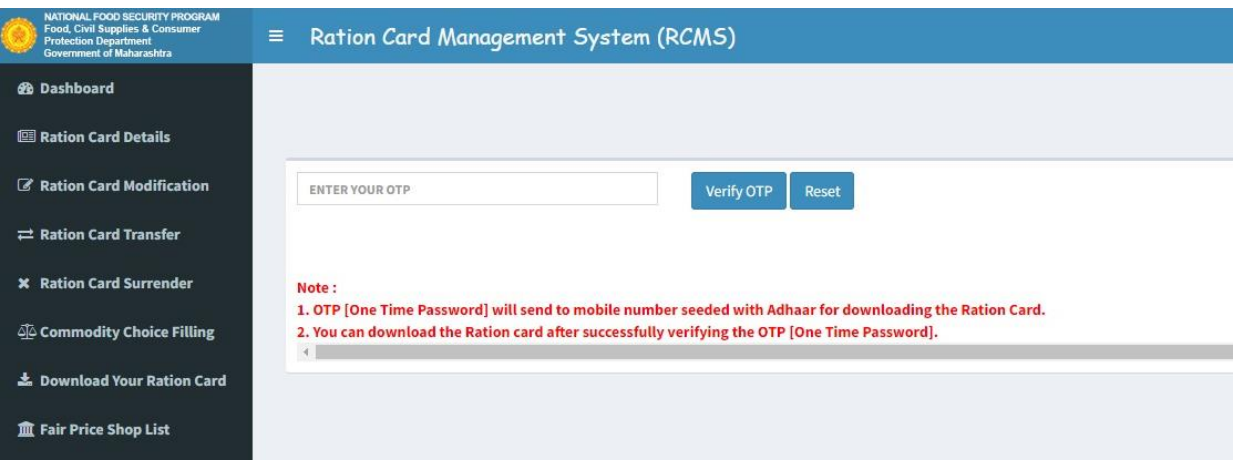

# 14.3 तद्नंतर, पुढीलप्रमाणे ऑनलाईन रिधापरिका आपणांस उपलब्ध होईल.

(You will get online Ration Card like shown in this picture.)

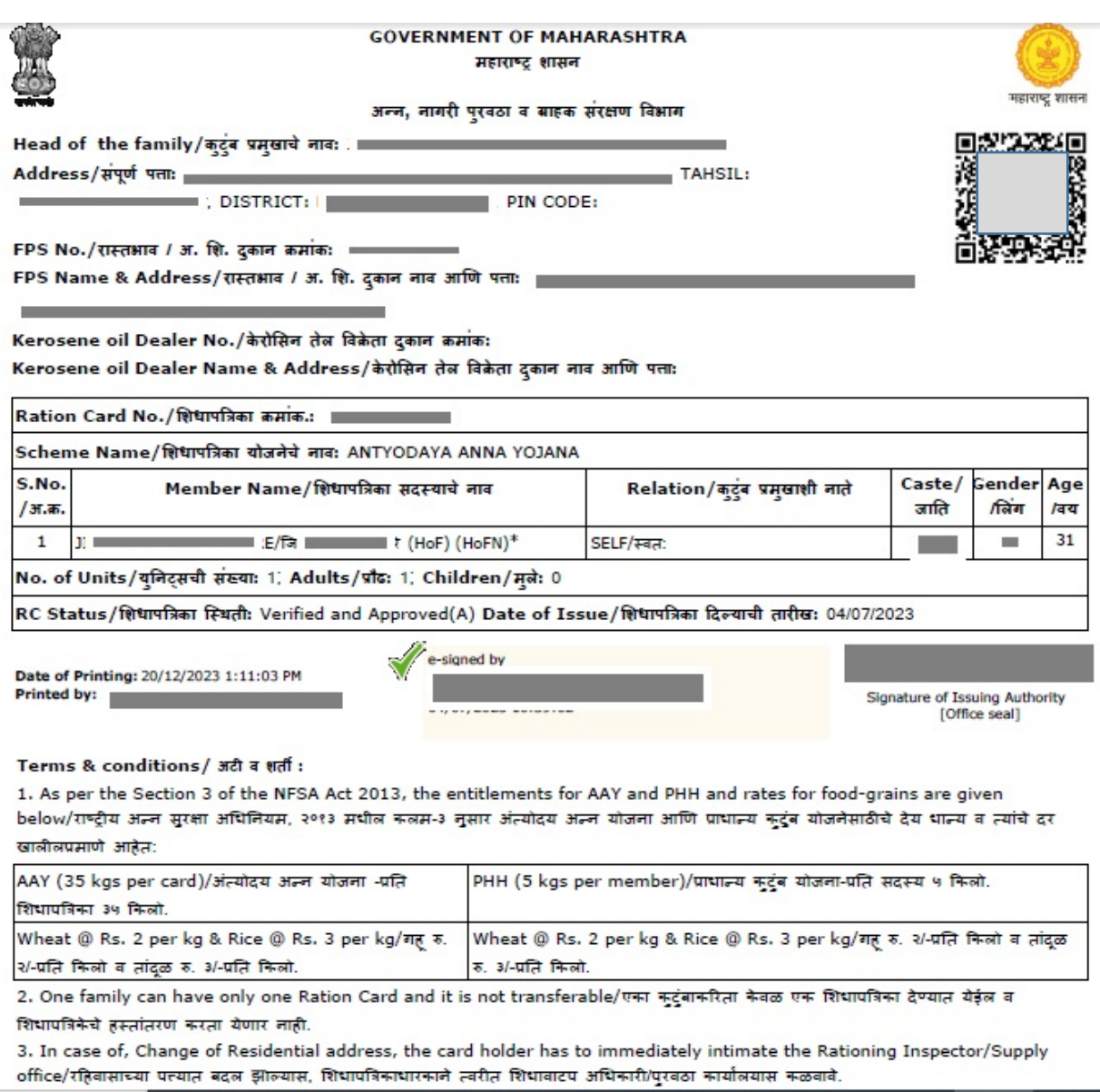

\*\*\*\*\*\*\*\*\*\*\*\*\*